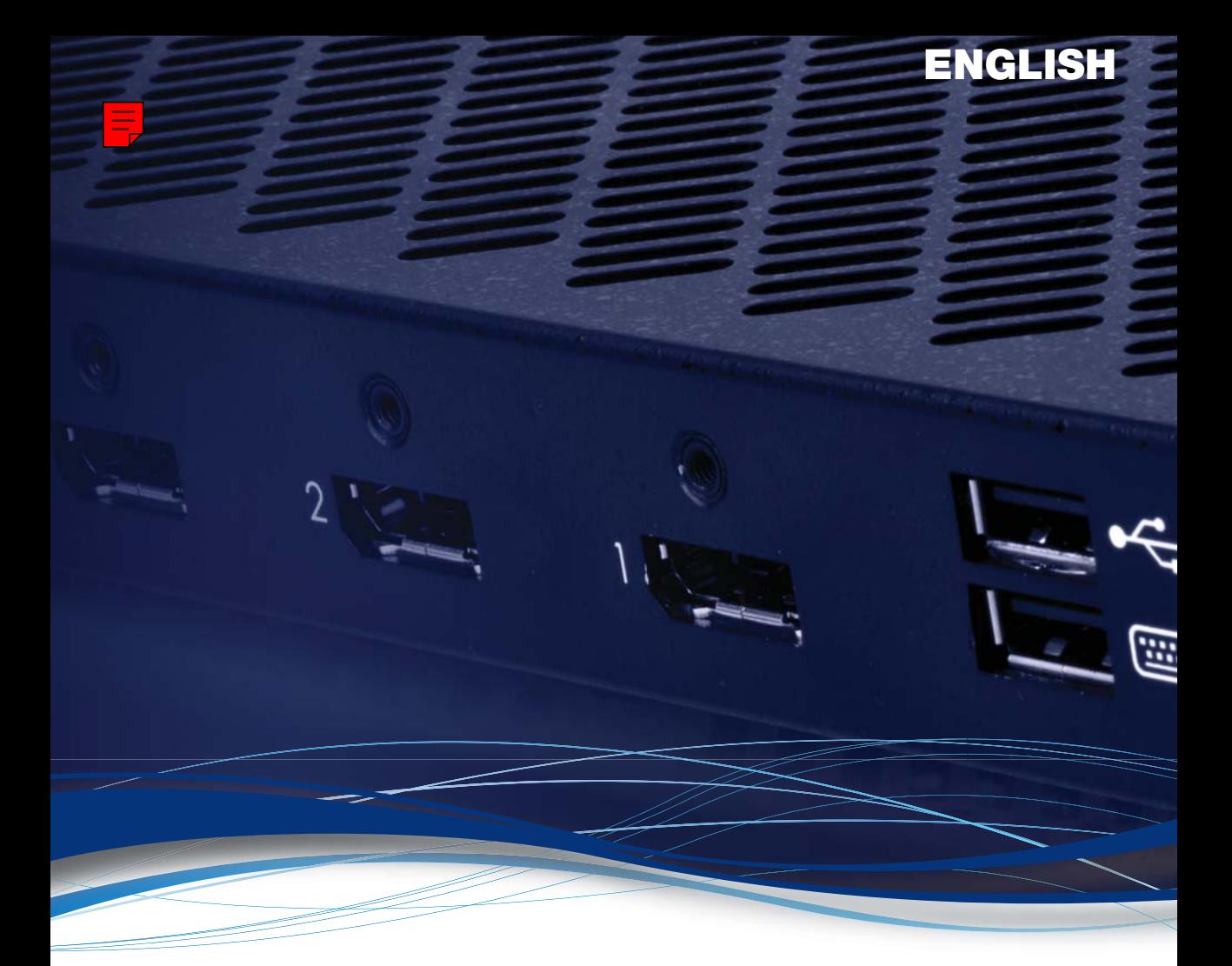

# Matrox® **Extio™ Series**

# Extio F2208 • Extio F2408 • Extio F2408E Expander

**User Guide**

20117-301-0220 2012.04.24

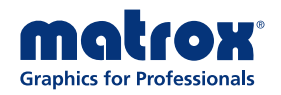

www.matrox.com/graphics

# **Contents**

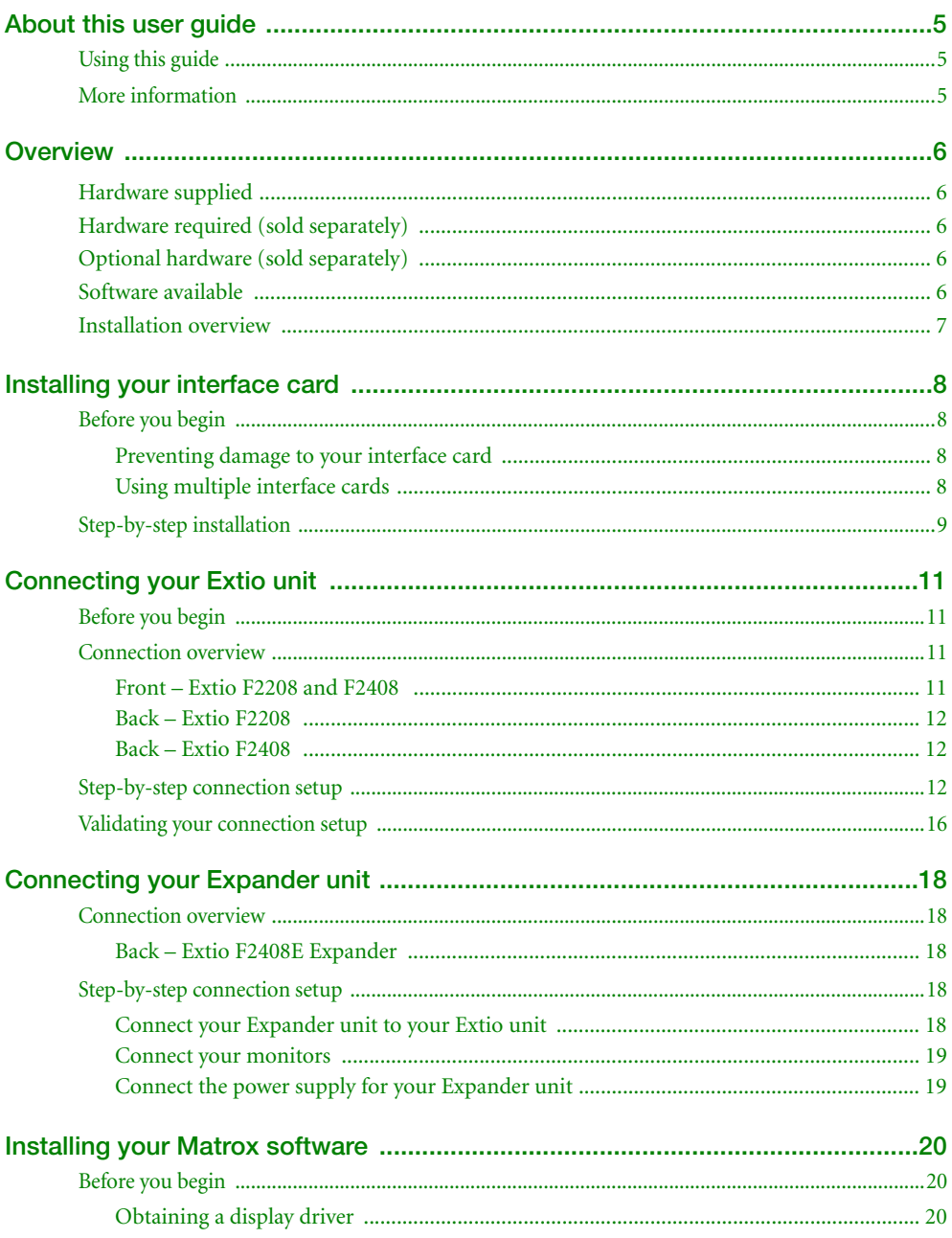

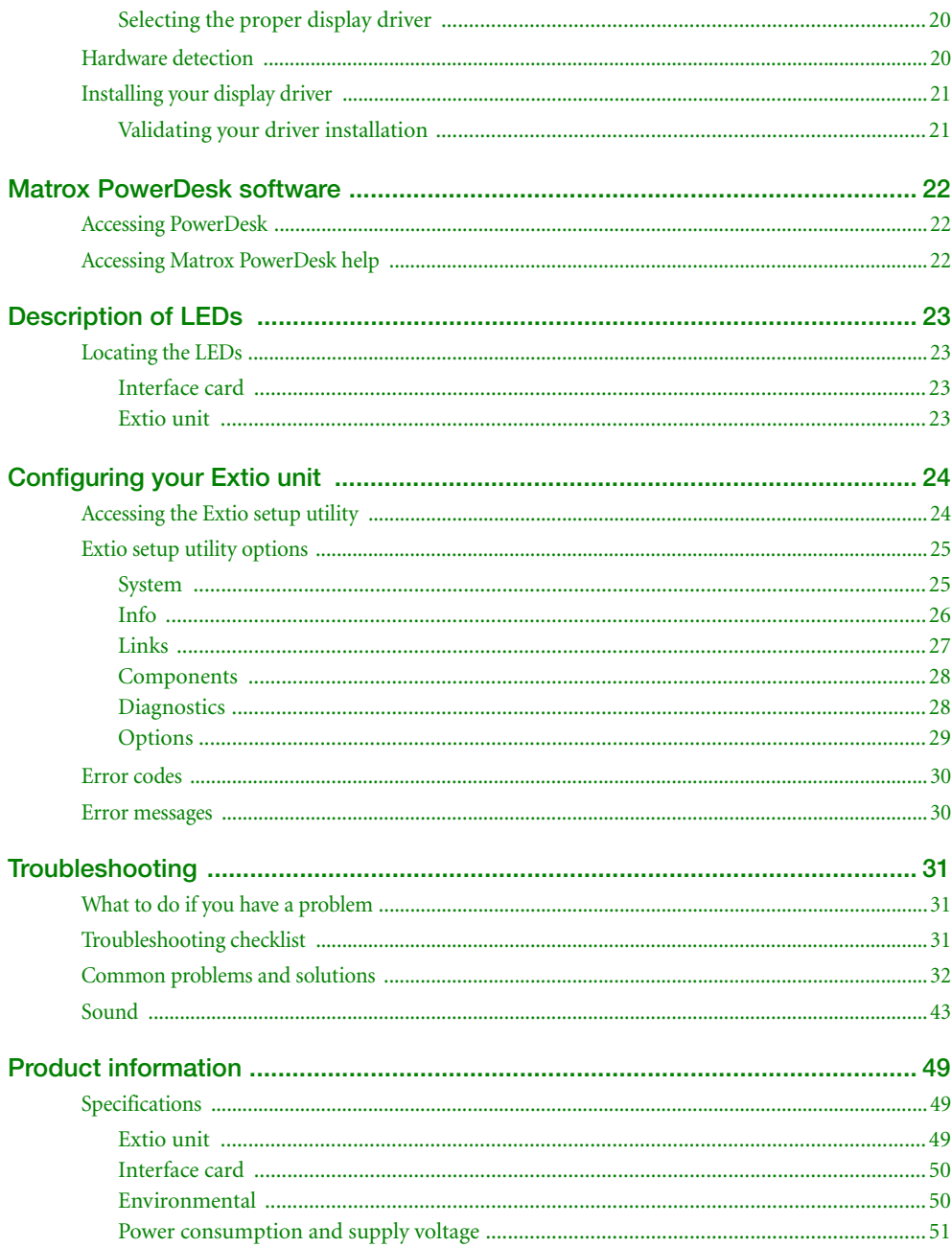

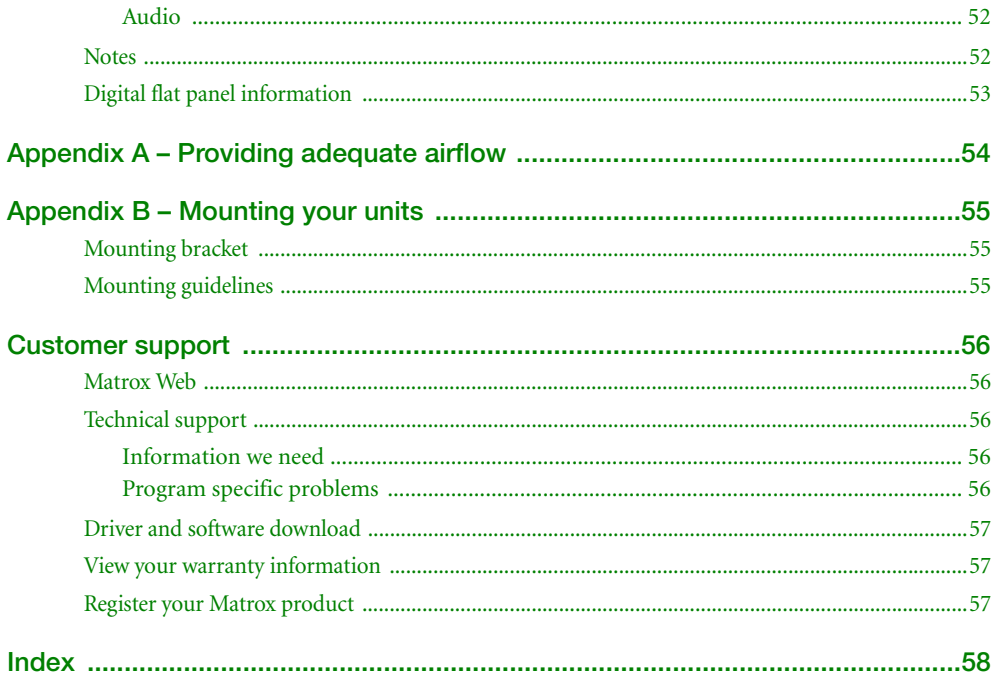

# <span id="page-4-0"></span>**About this user guide**

Your Matrox user guide provides information on installing and using your Matrox hardware. For information on Matrox PowerDesk software features and options, see the help file included with your PowerDesk software.

<span id="page-4-5"></span><span id="page-4-4"></span>**Note:** This guide has references specific to version 2.09.04 or later of the Matrox display driver.

# <span id="page-4-1"></span>**Using this guide**

This guide assumes you're familiar with basic functions like click, right-click and double-click, and that you're familiar with the basics of the operating system you're using. Also, we use the following conventions:

- **Bold** for headings and for references to text that appears on-screen.
- *Italics* for file names, paths, publication titles, and new terms.
- *Bold Italics* for emphasis.
- Keyboard keys in square brackets, with a plus sign separating keys that you press simultaneously. For example: press [Ctrl]+[Alt]+[Del] to start Windows Task Manager.
- **E** Arrows (" $\rightarrow$ ") to separate ordered directions. For example, "click **OK**  $\rightarrow$  **Close**  $\rightarrow$  **OK**" is the same as "click **OK**, then click **Close,** then click **OK**".
- <span id="page-4-3"></span>Green for cross-references. If you're viewing online, click green text to jump to what's being referenced.

# <span id="page-4-2"></span>**More information**

We provide additional information in help and *Readme* files. Be sure to check for any last-minute release notes included with your product. Also, check the Matrox Web site [\(www.matrox.com/graphics](http://www.matrox.com/graphics)) for the latest Matrox software, technical support, and product information.

# <span id="page-5-0"></span>**Overview**

Thank you for purchasing a Matrox Extio product. This product is designed for environments requiring data security, low heat emissions, and noise reduction. Leveraging PCI Express® bus extension technology, Extio separates input and output devices from the computer to provide a working environment similar to when the computer is at the user's desk.

## <span id="page-5-1"></span>**Hardware supplied\***

- <span id="page-5-5"></span>**Extio F2208** – Matrox Extio unit, 2 DisplayPort™ to DVI-D adapters, 1 power supply.
- **Extio F2408** Matrox Extio unit, 4 DisplayPort to DVI-D adapters, 1 power supply.
- **Extio F2408E Expander**  Matrox Expander unit, 4 DisplayPort to DVI-D adapters, 1 power supply, 5 meters of LC-LC optical cable.

## <span id="page-5-2"></span>**Hardware required (sold separately)**

- Matrox PCIe interface card [\(see shopmatrox.com](http://shopmatrox.com))
- LC-LC optical cable multimode  $(62.5/125 \,\mu m \, (OM1), 50/125 \,\mu m \, (OM2, OM3, or$ OM4)) or LC-LC optical cable - single-mode (9/125 µm (OS1 or OS2))

## <span id="page-5-3"></span>**Optional hardware (sold separately)**

■ Single-mode transceiver

**Note:** To purchase any cables or adapters not included with your Matrox product, see the Matrox online store [\(shopmatrox.com\)](http://shopmatrox.com).

## <span id="page-5-4"></span>**Software available**

<span id="page-5-6"></span>■ Matrox PowerDesk – to use your Matrox graphics hardware. Matrox provides 32-bit and 64-bit versions of the display driver.

<sup>\*</sup> The hardware supplied with your Matrox product may vary depending on the SKU or part number of your product. For more information, contact your Matrox representative.

# <span id="page-6-0"></span>**Installation overview**

To install your Matrox product:

- **1** Install your interface card – [see page 8](#page-7-4).
- **2** Connect your Extio unit, monitors, and other peripherals **–** [see page 11.](#page-10-4)
- **3 Extio F2408**  Connect your Expander unit and additional monitors (optional) – [see](#page-17-5)  [page 18.](#page-17-5)
- **4** Install the software **–** [see page 20.](#page-19-5)

# <span id="page-7-4"></span><span id="page-7-0"></span>**Installing your interface card**

<span id="page-7-5"></span>This section describes how to install your Matrox interface card. For information specific to your computer, like how to remove its cover, see your system manual.

## <span id="page-7-1"></span>**Before you begin**

To avoid personal injury and to prevent damage to your computer or Matrox hardware, read the following guidelines before installing your Matrox graphics hardware.

**Note:** When changing your hardware configuration by adding or removing an Extio unit or by adding, removing, or moving an interface card from one slot to another, you need to uninstall and reinstall your Matrox software.

## <span id="page-7-2"></span>**Preventing damage to your interface card**

- Always turn off your computer, unplug it, then wait for it to cool before touching any of the internal parts of your computer or installing your Matrox product.
- While your computer is turned off but still plugged in, some electrical current is supplied to the motherboard. This current may prevent newly installed hardware from working properly.
- **Static electricity can severely damage electronic parts. Before touching any electronic** parts, drain static electricity from your body (for example, by touching the metal frame of your computer).
- When handling a card, carefully hold it by its edges and avoid touching its circuitry.
- <span id="page-7-6"></span>■ Always try to insert or remove your card as straight as possible.

## <span id="page-7-3"></span>**Using multiple interface cards**

You can use up to two (2) interface cards in your system to add more monitors to your setup. While using multiple interface cards, the following guidelines apply:

- An Extio F2408E Expander unit can be connected only to an Extio F2408 unit.
- An Extio F2208 unit can be connected only to the second interface card.

## <span id="page-8-0"></span>**Step-by-step installation**

#### **1 Open your computer and remove your existing graphics card**

If a graphics card *isn't* already installed in your computer, skip to [step 2.](#page-8-1)

If a graphics card *is* already installed in your computer:

**a** Using **Programs and Features** (Windows® 7/Vista®) or **Add/Remove Programs** (Windows® XP) in the

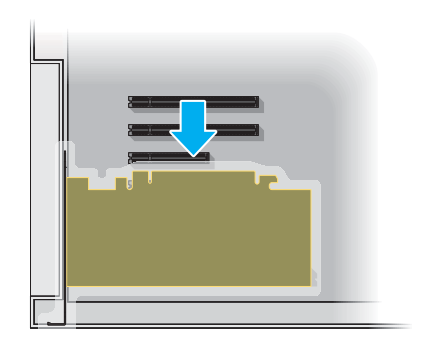

Windows **Control Panel**, remove any currently installed display drivers. Restart your computer for the changes to take effect.

After your computer restarts, you're prompted to install drivers for the new graphics hardware detected. Click **Cancel**.

- **b** Turn off your computer and all peripherals such as your monitor or printer.
- **c** Open the computer and remove your existing graphics card (if any).

**Note:** If graphics hardware is built into the motherboard of your computer, make sure it's disabled. For more information, see your system manual.

### <span id="page-8-2"></span><span id="page-8-1"></span>**2 Choose an expansion slot**

A

Most computers have different types of expansion slots. Your interface card is a PCIe® ×1 card. It's compatible with all PCIe slots. To ensure maximum system compatibility, we recommend you use a PCIe ×16 slot. Your system manual should identify the location of each type of expansion slot in your computer.

<span id="page-8-3"></span>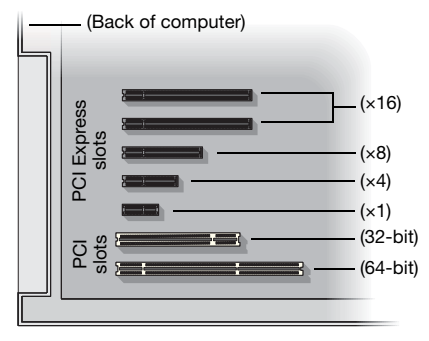

## **3 Insert your Matrox card**

- **a** Position your Matrox card over the expansion slot you've chosen.
- **b** Push the card in firmly and evenly until it's fully seated in the slot.
- **c** Secure the bracket of your Matrox card to the computer frame.

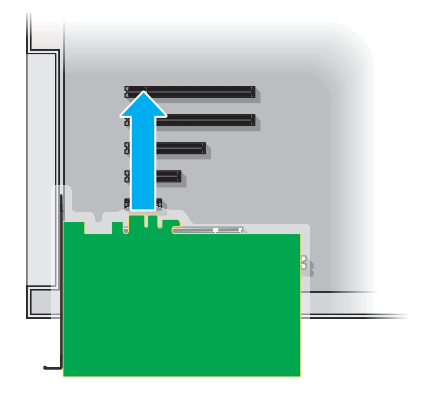

<span id="page-9-0"></span>Your Matrox card is now installed. *Before restarting your computer,* connect your your interface card and your monitors to your Extio unit ([see "Connecting your Extio unit", page 11](#page-10-4)). Connect your Expander unit (if present) to your Extio unit ([see "Connecting your Expander unit", page 18\)](#page-17-5). *After connecting*, you can restart your computer and install your Matrox software [\(see "Installing your](#page-19-5)  [Matrox software", page 20](#page-19-5)).

# <span id="page-10-4"></span><span id="page-10-0"></span>**Connecting your Extio unit**

This section describes how to connect your Matrox Extio unit, monitors, and other peripherals.

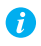

**Note:** To purchase any cables or adapters not included with your Matrox product, see the Matrox online store [\(shopmatrox.com\)](http://shopmatrox.com).

## <span id="page-10-1"></span>**Before you begin**

To avoid possible problems that could damage your monitors or prevent you from using your Matrox product, read the following guidelines before connecting your Matrox graphics hardware.

- Whenever you change your connection setup, make sure you're using the correct connectors and that all connectors are properly fastened.
- Don't change monitor connections while your computer is turned on. While your computer is turned on, it may be using monitor settings that are specific to the current monitor connections. *Some* devices may be permanently damaged if incorrect settings are used.
- Whenever you restart your computer, make sure your monitors are already turned on. Otherwise, the software may not be able to properly detect your monitors.
- <span id="page-10-5"></span>■ To prevent your unit from overheating, make sure your unit is located in a well ventilated area and nothing is blocking its ventilation holes. For more information, [see "Appendix](#page-53-1)  [A – Providing adequate airflow", page 54.](#page-53-1)

## <span id="page-10-2"></span>**Connection overview**

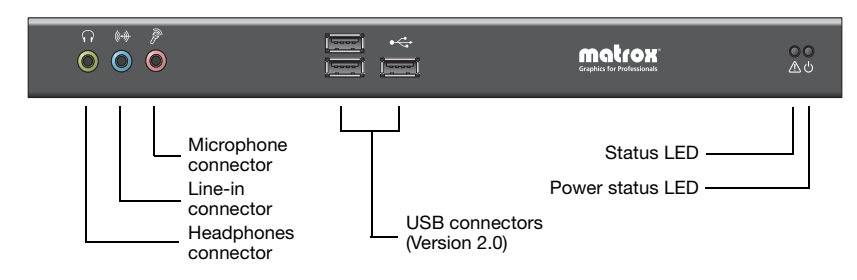

## <span id="page-10-3"></span>**Front – Extio F2208 and F2408**

## <span id="page-11-0"></span>**Back – Extio F2208**

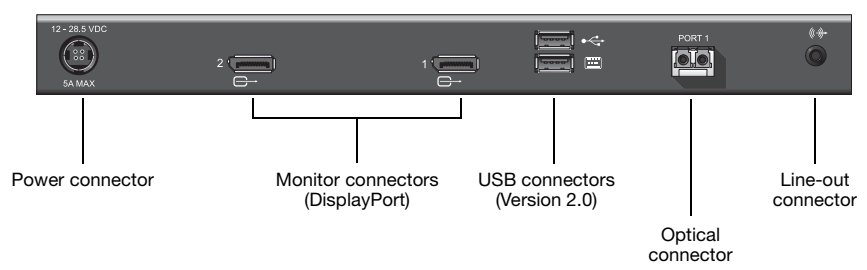

### <span id="page-11-1"></span>**Back – Extio F2408**

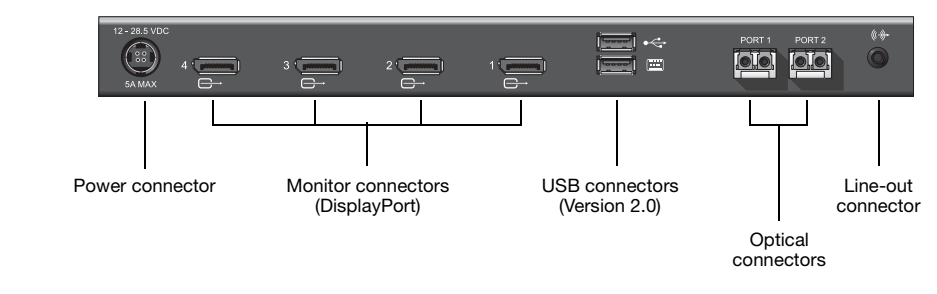

## <span id="page-11-2"></span>**Step-by-step connection setup**

#### <span id="page-11-3"></span>**1 Connect your USB cable**

<span id="page-11-6"></span>Connect one end of your USB cable included with your product to the USB connector on your interface card. Connect the other end of your cable to a USB connector on the motherboard of your system. Make sure your connectors are properly connected.

<span id="page-11-5"></span><span id="page-11-4"></span>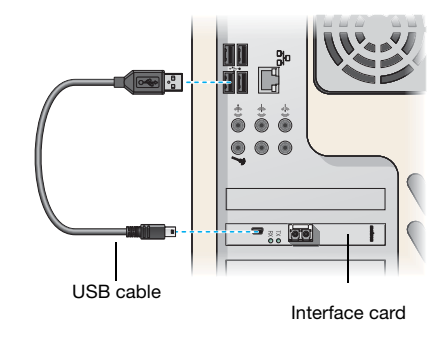

<span id="page-11-7"></span>**Note:** To use a keyboard with your unit before your operating system starts, the USB cable must be connected from your interface card to your computer. Also, to use the audio hardware of your unit after your operating system has started, this cable must be connected.

Œ

#### **2 Connect your unit to your interface card**

To connect your Extio unit to your interface card, you need an LC-LC optical cable (sold separately).

<span id="page-12-0"></span>Connect one end of your optical cable to the optical connector of your interface card. Connect the other end of your optical cable to the optical connector labeled **Port 1** on your unit. Make sure your connectors are properly connected.

When connecting your fiber optic cable, make sure the connector on one end of your fiber optic cable attached to the transmitter side of a transceiver is connected on the other end of the cable to the receiver side of the other transceiver.

<span id="page-12-1"></span>**WARNING:** Disconnecting your optical cables while your computer is turned on will cause your operating system, your program, and your unit to stop responding.

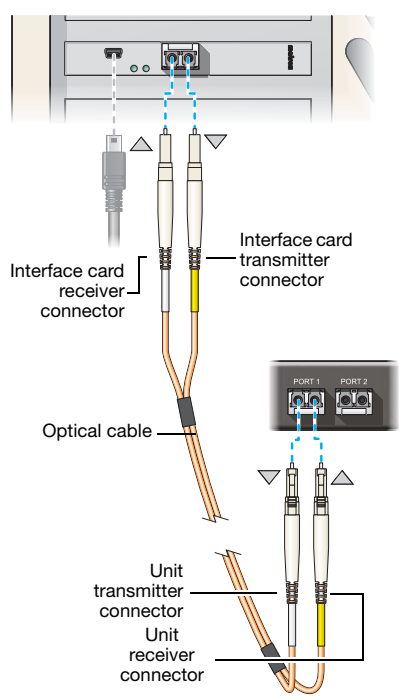

**Note:** Color coding and labeling on the fiber optic cable and on the transceivers are for clarity. Labeling on your cable and transceivers may differ.

## **3 Connect your monitors**

Connect your monitors to the monitor connectors (starting with connector **1**) at the back of your Extio unit.

<span id="page-13-0"></span>If your monitor has a DisplayPort connector, connect your monitor directly to a DisplayPort connector at the back of your unit.

<span id="page-13-3"></span><span id="page-13-1"></span>If your monitor has a DVI-D connector, use a DisplayPort to DVI-D adapter to connect your monitor cable to the DisplayPort connector at the back of your unit.

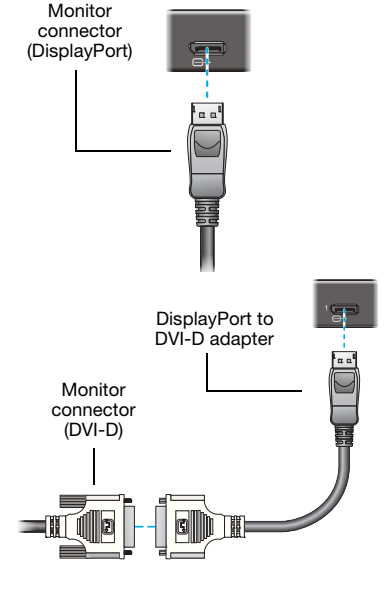

**WARNING:** To avoid damaging the DisplayPort connector on your DisplayPort monitor cable or on your Matrox product, carefully remove the DisplayPort cable by pressing the latch on the top of the DisplayPort connector while removing the connector.

## **4 Connect your power supply**

<span id="page-13-2"></span>Attach one end of the power supply cable provided with your Matrox product to the power connector on your Matrox product.

Plug the power supply cord into an electrical outlet.

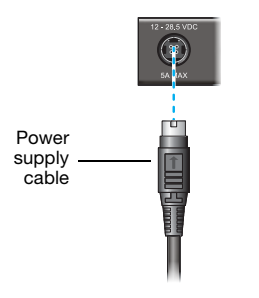

#### <span id="page-14-0"></span>**5 Connect your input devices (optional)**

 $\boldsymbol{f}$ 

G

H)

n

To use a USB device (such as a keyboard or mouse), connect it to a USB connector on your unit. There are two USB connectors at the back of the unit and three at the front.

**Note:** Isochronous USB devices (for example, USB audio and video devices such as a microphone or Webcam) aren't supported with an Extio unit.

<span id="page-14-2"></span>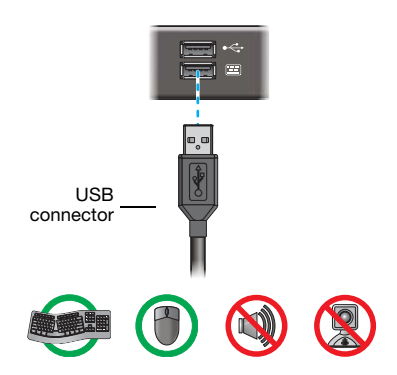

<span id="page-14-3"></span>**Note:** To use a keyboard with your unit before your operating system starts, connect the USB connector of your interface card to your computer [\(see "Connect your USB cable",](#page-11-3)  [page 12](#page-11-3)), and connect your keyboard to the USB connector labeled with a keyboard icon  $(\frac{1}{2}\mathbf{I}\cdot\mathbf{I})$  at the back of your unit.

#### **6 Connect your audio devices (optional)**

<span id="page-14-1"></span>Your unit has two input connectors (**Line in**  ( ) and **Microphone** ( )) and two output audio connectors (**Headphones**   $({\bigcap})$  and **Line out**  $({\bigcup_{i=1}^{n}})$ . All audio connectors support stereo jack connectors.

To connect an audio device to your unit:

**a** Plug one end of your audio cable into the audio connector on your unit.

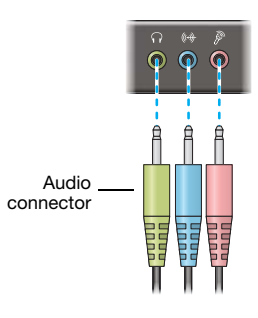

**b** Plug the other end of the cable in your audio device. For information on the type of connector supported by your audio device, see its documentation.

**Note:** To use the audio hardware on your unit, your interface card needs to be connected to your computer with a USB cable [\(see "Connect your USB cable", page 12\)](#page-11-3).

If you're using multiple interface cards in your system, make sure you enable the audio driver for the unit to which your audio hardware is connected.

**Note:** Audio output is enabled on the **Line out** ( $\left(\frac{4}{3}\right)$  connector even while a device is connected to the **Headphones**  $(\bigcap)$  connector.

## <span id="page-15-0"></span>**Validating your connection setup**

After connecting your unit, we recommend you validate your connection setup before you continue.

### **1 Check the optical connection on your interface card(s)**

After starting your computer and your Extio unit, make sure both the transmission (**TX**) and reception (**RX**) LEDs on the bracket of your interface card are green. If the reception LEDs is red, switch the cables in the optical connector of your Matrox product.

<span id="page-15-3"></span>If the light doesn't change to green, make sure your Extio unit is powered and that your optical cable is properly connected.

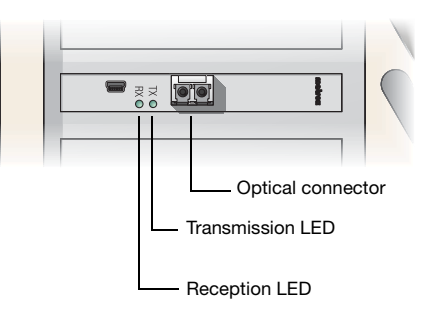

### **2 Check your monitor connections**

<span id="page-15-1"></span>When your computer starts, the system BIOS prompt should appear on your primary display (on the monitor attached to connector 1 of your Extio unit).

If the system BIOS prompt doesn't appear, your computer may have built-in graphics hardware. Check your system manual for instructions on how to disable your computer's built-in graphics hardware.

### **3 Check your keyboard connection**

<span id="page-15-2"></span>When the Extio BIOS prompt appears on your display, press [F7] to enter the Extio Setup Utility. This ensures that the keyboard is properly detected and functional before Windows starts. In the setup utility, select **Options**  $\rightarrow$  **Cancel and exit.** 

**Note:** On certain systems, instead of the Extio BIOS prompt, an umbrella menu may appear asking you to press [Space] or another key to access additional ROM menus. If you're able to enter the additional ROM menu by following the instructions provided in the umbrella menu, your keyboard connection is valid.

<span id="page-15-4"></span>If your keyboard isn't available before Windows starts, your keyboard may be connected to the wrong USB connector. For more information, [see "Connect your input devices](#page-14-0)  [\(optional\)", page 15.](#page-14-0)

If your keyboard is properly connected, it may not be supported by your Extio unit. Only basic USB keyboards are supported by your Extio unit before Windows starts (for example, USB keyboards that have no USB hubs or media controls).

A

## **4 Check your input devices in Windows**

Make sure any USB Human Interface Devices (HID), such as your mouse and keyboard, are working properly in Windows.

If any of your HID devices aren't working properly, Windows may not have detected your HID device. For more information, [see "USB keyboard or mouse doesn't work", page 36.](#page-35-0)

Your Matrox product is now installed. If you want to connect an Expander unit, [see "Connecting your](#page-17-5)  [Expander unit", page 18.](#page-17-5) Otherwise, restart your computer and install your Matrox software ([see](#page-19-5)  ["Installing your Matrox software", page 20\)](#page-19-5).

# <span id="page-17-5"></span><span id="page-17-0"></span>**Connecting your Expander unit**

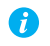

**Note:** You can connect an Extio F2408E Expander unit only to an Extio F2408 unit.

This section describes how to connect an Expander unit (sold separately) to your Extio unit. Connecting an Expander unit to your Extio unit enables you to support four additional monitors.

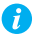

**Note:** When changing your hardware configuration by adding or removing an Expander unit, you need to uninstall and reinstall your Matrox software.

# <span id="page-17-1"></span>**Connection overview**

### <span id="page-17-2"></span>**Back – Extio F2408E Expander**

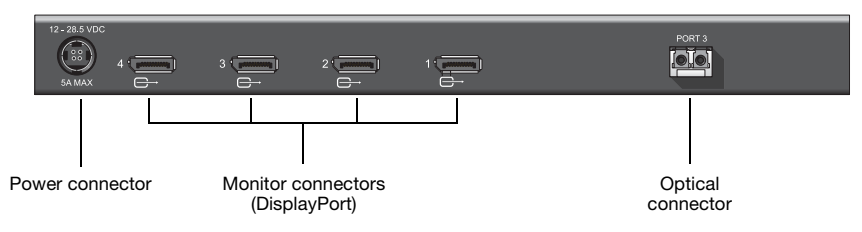

## <span id="page-17-3"></span>**Step-by-step connection setup**

#### <span id="page-17-4"></span>**1 Connect your Expander unit to your Extio unit**

<span id="page-17-6"></span>Connect one end of the optical cable provided with your Expander unit to the optical connector labeled **Port 2** on your Extio unit.

Connect the other end of your cable to the optical connector labeled **Port 3** on your Expander unit. Make sure your connectors are properly connected.

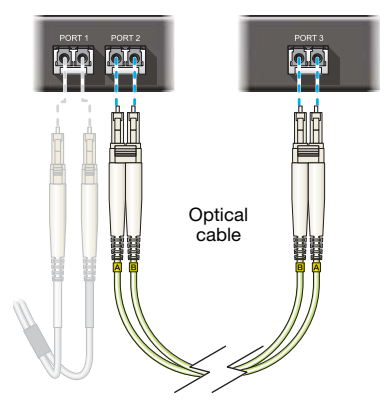

**Note:** Labeling on the fiber optic cable is for clarity. Actual labeling may differ.

<span id="page-18-5"></span>**WARNING:** Disconnecting your optical cables while your computer is turned on will cause your operating system, your program, and your unit to stop responding.

### <span id="page-18-0"></span>**2 Connect your monitors**

Connect your monitors to the monitor connectors (starting with connector **1**) at the back of your Expander unit.

<span id="page-18-2"></span>If your monitor has a DisplayPort connector, connect your monitor directly to a DisplayPort connector at the back of your unit.

<span id="page-18-3"></span>If your monitor has a DVI-D connector, use a DisplayPort to DVI-D adapter to connect your monitor cable to the DisplayPort connector at the back of your unit.

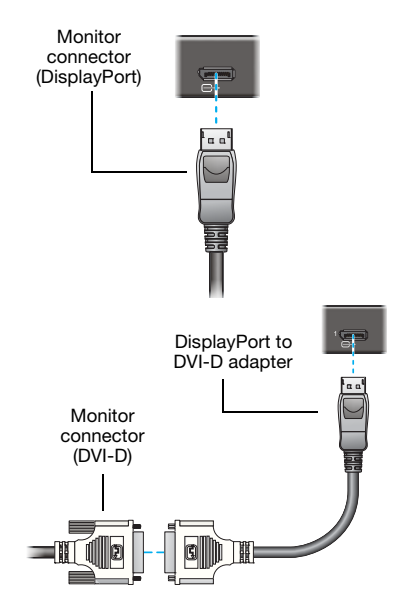

**WARNING:** To avoid damaging the DisplayPort connector on your DisplayPort monitor cable or on your Matrox product, carefully remove the DisplayPort cable by pressing the latch on the top of the DisplayPort connector while removing the connector.

#### <span id="page-18-1"></span>**3 Connect the power supply for your Expander unit**

<span id="page-18-4"></span>Attach one end of the power supply cable provided with your Matrox product to the power connector on your Matrox product.

Plug the power supply cord into an electrical outlet.

Your Matrox Expander unit is now connected. Restart your computer and install your Matrox software ([see "Installing your Matrox software", page 20\)](#page-19-5).

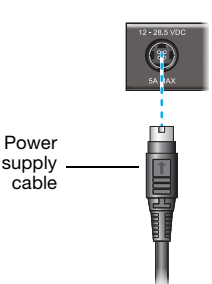

# <span id="page-19-5"></span><span id="page-19-0"></span>**Installing your Matrox software**

This section describes how to install Matrox software for *Windows® 7*, *Windows® Server® 2008 R2*, *Windows® Server® 2008*, *Windows® Vista®*, *Windows® XP*, and *Windows® Server® 2003*. The installation of the display driver is the same for the 32-bit and 64-bit versions.

## <span id="page-19-1"></span>**Before you begin**

- <span id="page-19-10"></span> You may need administrator rights to install or uninstall certain software. For more information, see Windows documentation or contact your system administrator.
- When updating your display driver, we recommend you first uninstall your previous display driver.
- When changing your hardware configuration by adding or removing an Extio or Expander unit or by adding, removing, or moving an interface card from one slot to another, you need to uninstall and reinstall your Matrox software.

## <span id="page-19-2"></span>**Obtaining a display driver**

- <span id="page-19-8"></span><span id="page-19-7"></span> If your Matrox product was provided by an OEM, a distributor, or a system integrator, contact them for the latest display driver. Such a display driver is more likely to be tested with your computer model.
- <span id="page-19-9"></span> Matrox makes the latest display drivers available on the Matrox Technical Support Web site ([www.matrox.com/graphics/en/support/drivers](http://www.matrox.com/graphics/en/support/drivers)).

### <span id="page-19-6"></span><span id="page-19-3"></span>**Selecting the proper display driver**

Matrox makes available two types of display drivers (XDDM and WDDM). The display driver you install depends on the operating system you're using and the graphics hardware installed in your system.

# <span id="page-19-4"></span>**Hardware detection**

- **Windows 7/Vista** Windows detects new hardware when you restart and installs a standard VGA driver.
- Windows XP Windows detects new hardware when you restart. If Matrox display drivers haven't been previously installed, Windows prompts you to install a display driver. When prompted by the **Found New Hardware** wizard to install a display driver for your graphics hardware, click **Cancel**.

## <span id="page-20-0"></span>**Installing your display driver**

To install the display driver for your Extio product, run the executable file for your display driver package. The display driver package decompresses itself into an installation folder (typically, *C:\MGAFOLD*). Follow the on-screen instructions.

**Note:** After the installation, keep the installation folder in your system to ensure that all files (including the additional driver files for your product) are still available for installation.

### <span id="page-20-1"></span>**Validating your driver installation**

 $\bullet$ 

After your display driver is installed, the status LED ( $\triangle$ ) on your unit should turn from orange to green.

<span id="page-20-2"></span>If audio doesn't work on your Extio unit, [see "Sound", page 43](#page-42-1) for more information.

# <span id="page-21-0"></span>**Matrox PowerDesk software**

Your Matrox display driver includes Matrox PowerDesk software. This software helps you get the most out of your Matrox product. Use Matrox PowerDesk software to change certain display settings or access Matrox features.

<span id="page-21-4"></span>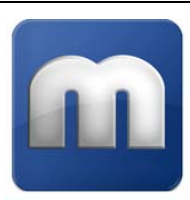

## <span id="page-21-3"></span><span id="page-21-1"></span>**Accessing PowerDesk**

To access Matrox PowerDesk:

**Windows 7/Vista/XP –** 

- <span id="page-21-5"></span>**E** Click Start  $\rightarrow$  All programs (or Programs)  $\rightarrow$  Matrox Graphics  $\rightarrow$  Matrox PowerDesk.
- <span id="page-21-6"></span>Right-click your Windows desktop and select **Launch Matrox PowerDesk**.

## <span id="page-21-2"></span>**Accessing Matrox PowerDesk help**

For information on Matrox PowerDesk software features and options, see the help file included with your PowerDesk software.

While using Matrox PowerDesk software, you can access the help file in several ways:

- From the main PowerDesk interface, click **Help and Troubleshooting**  $\rightarrow$  **PowerDesk help**.
- For information on a specific feature or control on a page, click the **Help** button (**2**) on that page.
- To find all topics that contain specific words, use the **Search** tab in the navigation window of the help file.

# <span id="page-22-5"></span><span id="page-22-0"></span>**Description of LEDs**

<span id="page-22-8"></span>The LEDs on your Matrox interface card, Extio unit, and Expander unit (if present) provide status information on your connection setup. The following describes the different LEDs:

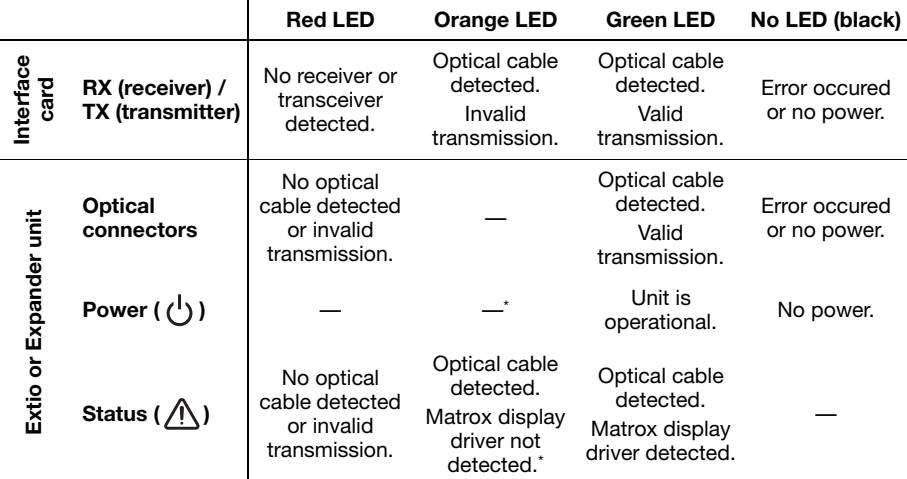

<span id="page-22-4"></span>\* The orange LED is enabled for both the Power and Status LEDs while using the Extio Setup Utility.

# <span id="page-22-1"></span>**Locating the LEDs**

### <span id="page-22-7"></span><span id="page-22-2"></span>**Interface card**

On your interface card, the TX (transmitter) and RX (receiver) LEDs are located next to the optical connector on the card bracket.

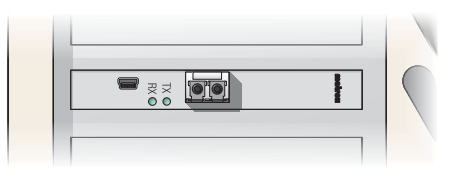

## <span id="page-22-6"></span><span id="page-22-3"></span>**Extio unit**

On your Extio unit, each optical connector has one LED. This LED is located on the side of the optical connector and is visible through the ventilation holes at the top of your unit. The power and status LEDs are visible at the front of the unit.

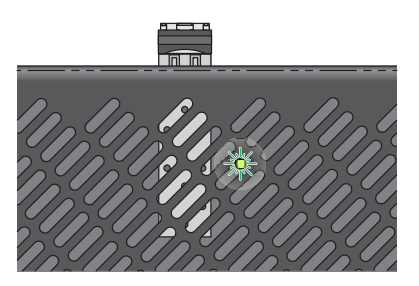

# <span id="page-23-0"></span>**Configuring your Extio unit**

This section describes the options available through the Extio Setup Utility. You can use the setup utility to view information on your Extio setup, to check its operating status, and to enable or disable connectors.

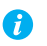

A

<span id="page-23-2"></span>**Note**: When exiting the Extio setup utility, your system automatically restarts.

# <span id="page-23-1"></span>**Accessing the Extio setup utility**

To access the Extio setup utility, press [F7] before your operating system starts.

**Note:** On certain systems, an umbrella menu may appear instead asking you to press [Space] or another key to access additional ROM menus when your system starts. To access the setup utility, follow the on-screen instructions.

If more than one Extio unit is connected to your system, select the unit you want to configure (you can only configure one unit at a time). Units are listed by serial number. While a unit is selected, its status and power LEDs are blinking orange.

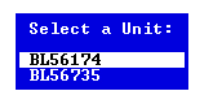

# <span id="page-24-0"></span>**Extio setup utility options**

## <span id="page-24-1"></span>**System**

This screen shows version information for the software used with your Extio devices.

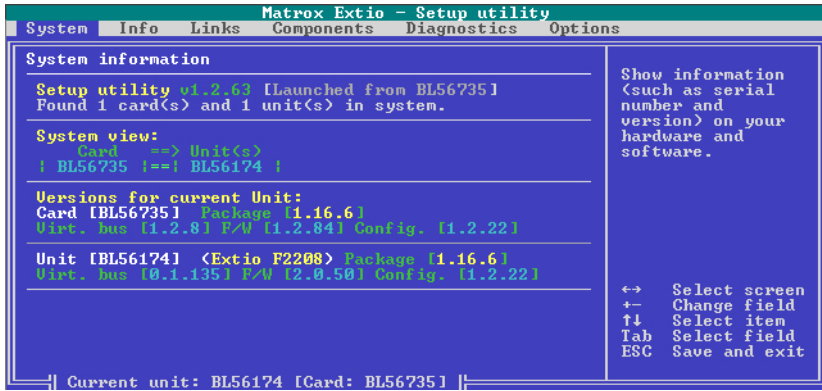

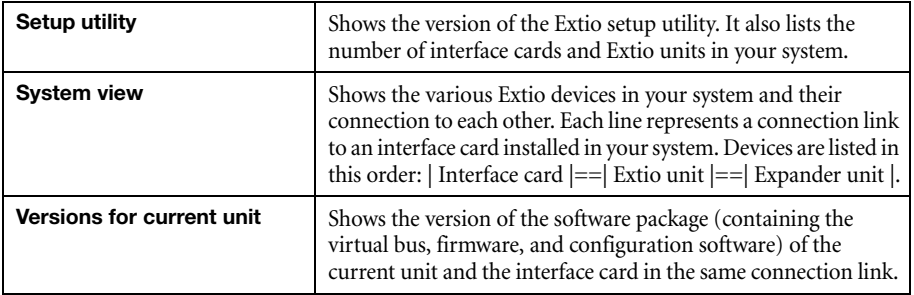

## <span id="page-25-0"></span>**Info**

This screen shows the current hardware status for the selected device.

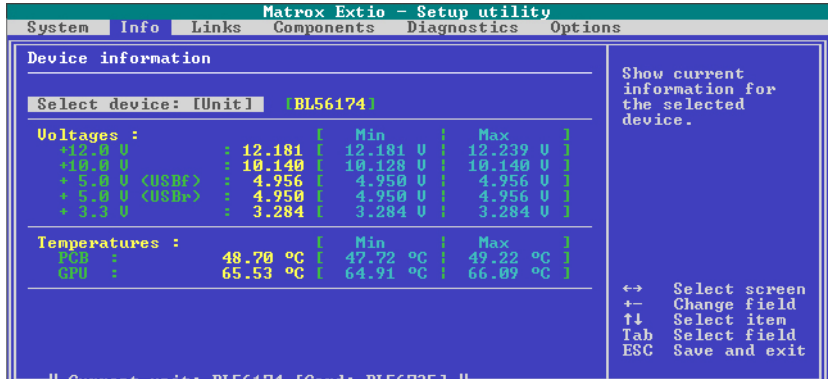

Current unit: BL56174 [Card: BL56735]  $\blacktriangleright$ 

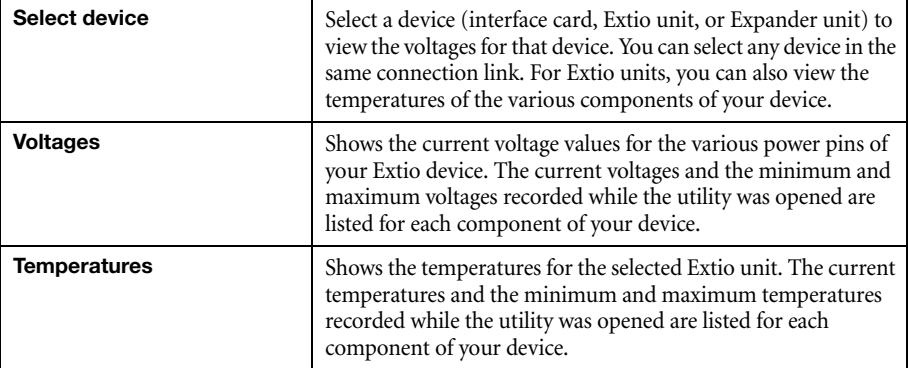

### <span id="page-26-0"></span>**Links**

This screen provides information on the fiber optic connectors in the same connection link as the selected Extio unit.

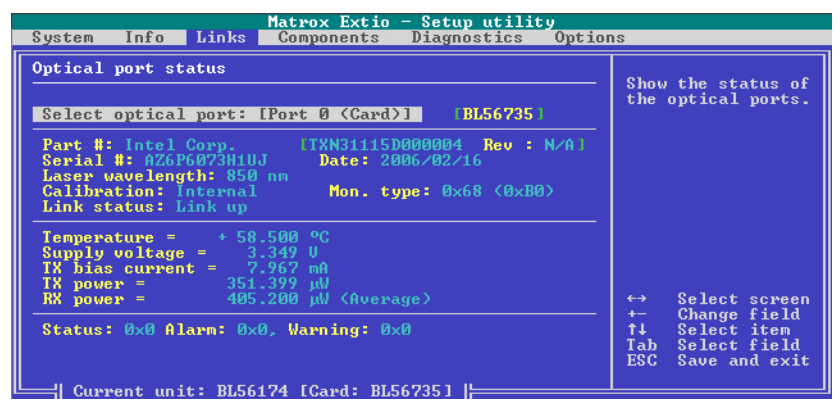

If you have multiple interface cards installed in your system, you need to change the Extio unit to view a different connection link.

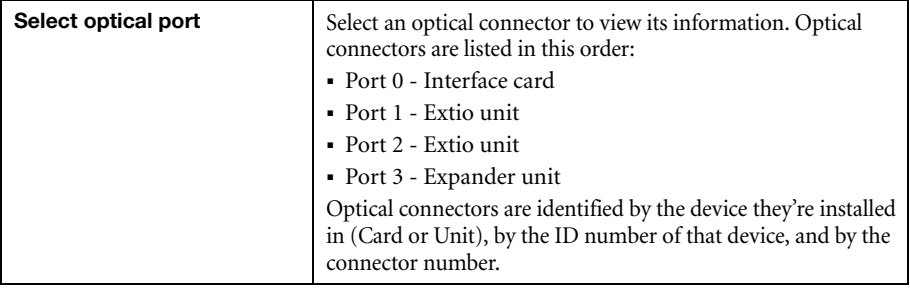

## <span id="page-27-0"></span>**Components**

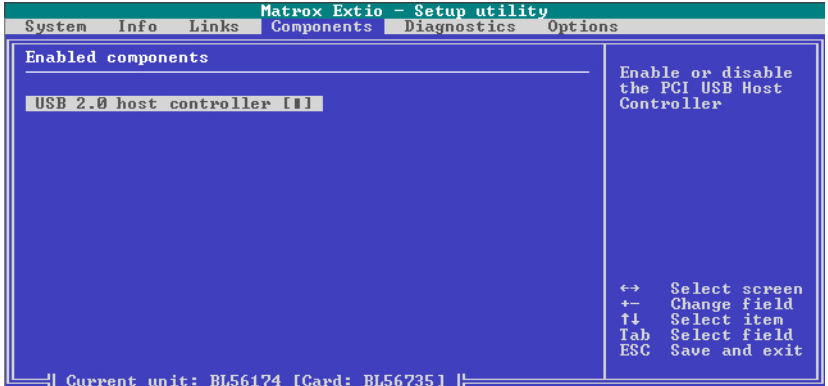

Use this screen to enable or disable hardware components on your system.

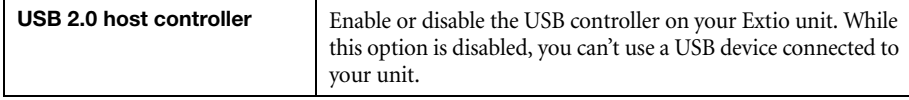

## <span id="page-27-1"></span>**Diagnostics**

This screen lists information on the PCI devices and lanes used by your system and Extio product.

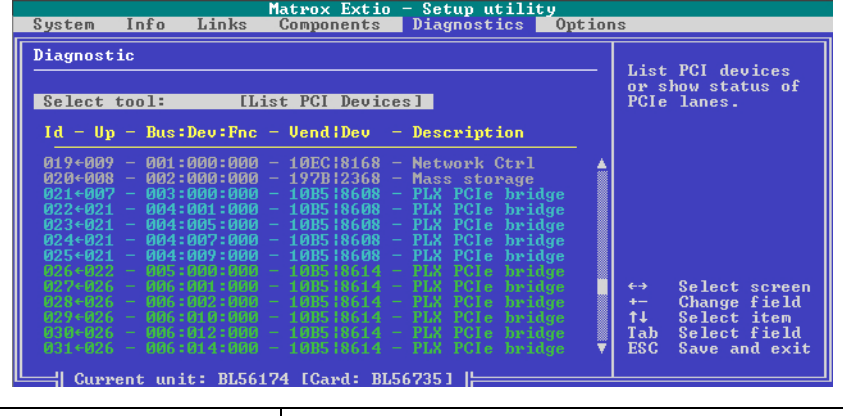

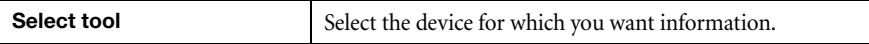

## <span id="page-28-0"></span>**Options**

A

This screen allows you to change the options of your setup utility.

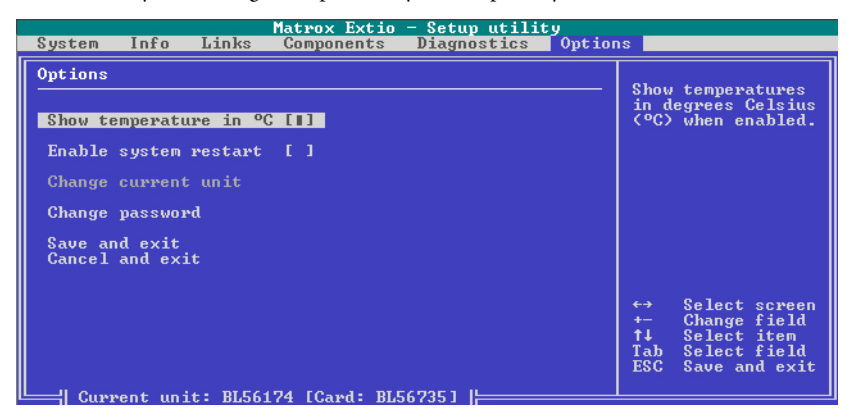

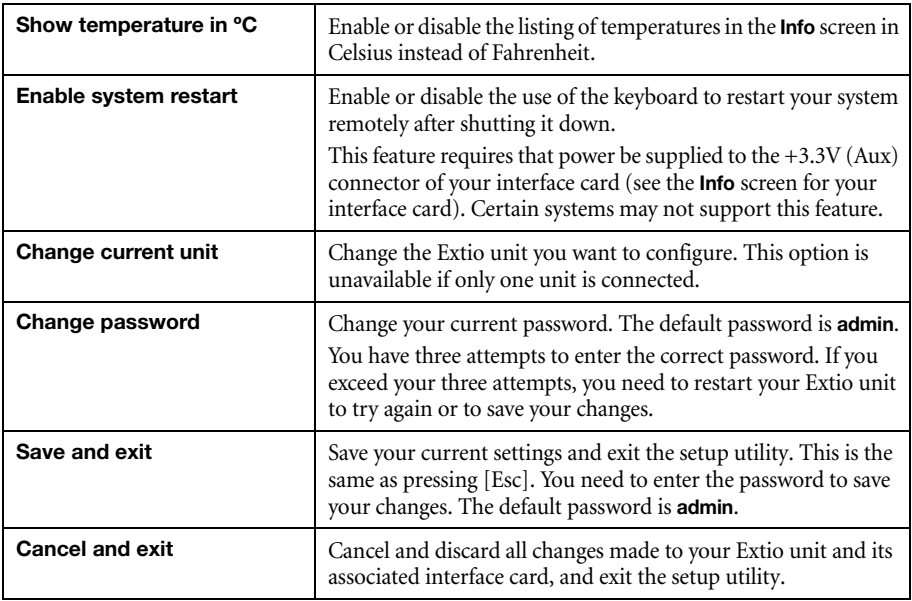

**Note:** If you lose your password, contact your vendor for information on resetting your password.

# <span id="page-29-0"></span>**Error codes**

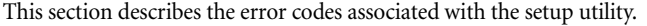

<span id="page-29-3"></span>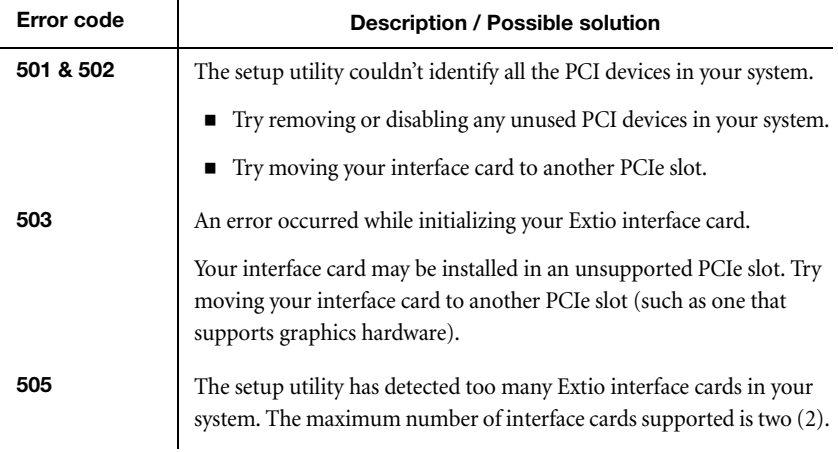

# <span id="page-29-1"></span>**Error messages**

This section describes the error messages associated with the firmware of your Extio products.

<span id="page-29-4"></span><span id="page-29-2"></span>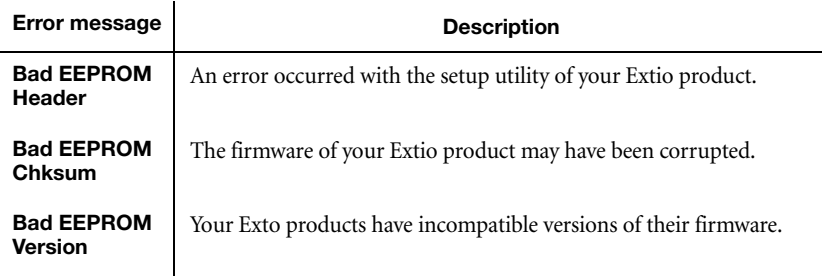

If any of these errors occur, contact your vendor to know which firmware version to use with your Extio products.

# <span id="page-30-0"></span>**Troubleshooting**

# <span id="page-30-1"></span>**What to do if you have a problem**

If you experience problems with your Matrox product:

- <span id="page-30-3"></span>Make sure your Matrox card is properly installed, you're using the correct connectors, and that all connectors are properly fastened. For more information, [see "Installing your](#page-7-4)  [interface card", page 8](#page-7-4) and ["Connecting your Extio unit", page 11](#page-10-4).
- <span id="page-30-4"></span>Review the documentation provided with your Matrox product, including the information in this section, to see if your problem is already addressed.

If your problem persists, contact Matrox. For more information, [see "Customer support", page 56.](#page-55-5)

## <span id="page-30-2"></span>**Troubleshooting checklist**

Here are some steps to take to troubleshoot the more common issues encountered with your Matrox product.

### **Before installing and connecting your Extio product**

- $\Box$  Make sure your system meets the requirements to support your Extio product. For more information, [see "Specifications", page 49.](#page-48-3)
- $\Box$  Make sure your optical cables are supported for the distance between your unit and your system. For more information, [see "Maximum distances", page 50](#page-49-2).
- A **Note:** Extio is validated for point-to-point connections. For applications requiring non-point-to-point connections, including optical couplers and switches, contact your Matrox representative.
	- Make sure all previously installed display and audio drivers are removed.
	- $\Box$  Make sure your built-in audio device is disabled. For more information, [see page 48](#page-47-0).
	- Make sure any built-in audio or graphics hardware is disabled in your system BIOS. For more information on how to access your system BIOS, see your system manual.

### **After installing and connecting your Extio product**

If your computer doesn't display information or boot after your interface card is installed:

- $\Box$  Make sure the LED on your interface card is green. This LED is on the front of the interface card next to the optical connector. If the LED is red, try re-inserting the card or try using a different PCIe slot.
- $\Box$  Make sure your optical cables are properly connected on both the interface card and Extio unit. For more information, [see "Description of LEDs", page 23](#page-22-5).
- Make sure a monitor is connected directly to the monitor connector labeled **1** at the back of your Extio unit. If a monitor is properly connected, try a different connector type on your monitor (DVI-D).
- $\Box$  If your computer only displays information after the Windows startup screen, check your system BIOS settings to make sure your Extio unit is set as the primary graphics hardware.

### **Configuring your Extio product**

- $\Box$  Make sure the latest Matrox display driver package is installed. Matrox makes display drivers available on the Matrox Technical Support Web site [\(www.matrox.com/graphics/support/drivers.](http://www.matrox.com/graphics/support/drivers))
- $\boldsymbol{n}$ **Note:** You may need administrator rights to install certain software. For more information, see Windows documentation or contact your system administrator.
	- $\Box$  Make sure your multi-display setup has been properly configured in Matrox PowerDesk software. For more information, see Matrox PowerDesk help.

## <span id="page-31-0"></span>**Common problems and solutions**

<span id="page-31-1"></span>This section addresses common problems that could prevent you from using your computer or graphics hardware.

#### **Problem No picture at all, wrong color balance, or screen image off-center**

- Cause Your monitor video controls may be improperly set.
- 1Solution Adjust your monitor controls (brightness, contrast, and so on). For more information, see your monitor manual.
- 2Cause If your monitor supports multiple input sources (analog/digital), it may be configured to use the wrong source.
- Solution Make sure your monitor is using the correct input source. For more information on selecting the input source for your monitor, see your monitor documentation.
- 2Solution Change your connection setup to use a different input source. For more information, [see](#page-10-4)  ["Connecting your Extio unit", page 11.](#page-10-4)
	- Cause Your computer may have re-enabled your built-in graphics hardware.
- Solution To disable your built-in graphics hardware and re-enable your interface card:
	- **1** Connect a monitor to the graphics connector on your computer.
	- **2** Disable your built-in graphics hardware.

**Windows 7/Vista** –

**a** Click Start → Settings<sup>\*</sup> → Control Panel → Hardware and Sound<sup>\*</sup> → Device **Manager → Continue<sup>\*</sup>.** 

(\* Depending on your version and configuration of Windows, this part of the step may not be necessary.)

- **b** Double-click the **Display adapters** list item to expand it, then double-click the name of your built-in graphics hardware.
- **c** Click **Driver**  $\rightarrow$  **Disable**  $\rightarrow$  **Yes.**
- **d** Click **OK**, then close the Device Manager dialog box.

**Windows XP** –

**a** Click Start → Settings<sup>\*</sup> → Control Panel → Performance and Maintenance<sup>\*</sup> → **System** (double-click<sup>\*</sup>) → **Hardware** → **Device Manager.** 

(\* Depending on your version and configuration of Windows, this part of the step may not be necessary.)

- **b** Double-click the **Graphics Adapter** list item to expand it, then double-click the name of your built-in graphics hardware.
- **c** Under **Device usage**, select **Do not use this device (disable)**.
- **d** Click **OK** to accept the changes, then close the Device Manager dialog box.
- **3** Shut down and unplug your computer. Disconnect all other peripherals from your computer for at least 1 minute, then restart your computer.

## **Problem After the startup screen, or after display settings are changed, the screen image is garbled or unusable**

(blank screen, rolling or overlapping screen images)

- 1Cause **Analog monitors only** The Matrox display driver may be trying to use settings your monitor doesn't support. This can happen if the display resolution was changed to one your monitor doesn't support or if the monitor connected to your computer was changed without changing the display or monitor settings in the software.
	-

<span id="page-33-1"></span>**WARNING:** If incorrect software monitor settings are applied, *some* monitors can be permanently damaged. For more information, see your monitor manual.

- 1Solution Make sure your monitor supports the display mode currently in use. After installing your Matrox product, your system uses either the preferred display mode for your monitor or a display mode of  $800 \times 600$  at 60 Hz.
- Solution If none of your displays are available, reinstall your Matrox display drivers. For more information on reinstalling your display driver, see the following solution.
	- Cause Files on your system may have been deleted or corrupted.
- Solution Uninstall, then reinstall Matrox software:
	- Я **Note:** Before removing software, make sure you have all the necessary files to reinstall software that may still be needed. Also, make sure the display driver you reinstall supports *all* Matrox products in your computer. For more information, [see "Selecting the proper](#page-19-6)  [display driver", page 20.](#page-19-6)
	- A

<span id="page-33-0"></span>**Note:** You may need administrator rights to uninstall certain software. For more information, see Windows documentation.

#### **Windows 7/Vista/XP** –

- **1** If your primary display is unusable, restart your computer in VGA mode:
	- **a Windows** 7/Vista Click **Start**, point to the arrow (**D**), then select **Restart** to restart your computer.

**Windows XP** – Click **Start**  $\rightarrow$  **Shut Down**<sup>\*</sup>  $\rightarrow$  **Restart**  $\rightarrow$  **OK**<sup>\*</sup> to restart your computer. (\* Depending on your version and configuration of Windows, this part of the step may not be necessary.)

If your primary monitor is unusable, see your system manual for information on how to restart your computer using a hardware control.

- **b** *Before* Windows starts, press [F8] for the Windows startup menu to appear. (If [F8] doesn't work, instead try pressing and holding [Ctrl] before Windows starts.)
- **c** Select "VGA mode" (or "Low resolution video"), then press [Enter].

**Note:** If your system stops responding while it's in VGA mode, select "Safe mode"  $\mathcal{L}$ instead.

**2** To uninstall Matrox software:

**Windows 7/Vista** –

**a** Click Start → Settings<sup>\*</sup> → Control Panel → Programs<sup>\*</sup> → Programs and Features → **Matrox PowerDesk → Uninstall → Yes.** 

(\* Depending on your version and configuration of Windows, this part of the step may not be necessary.)

**b** Click Matrox M-Series WDDM Driver (or Matrox M-Series XDDM Driver)  $\rightarrow$  Uninstall → Yes.

**Windows XP** –

**a** Click Start  $\rightarrow$  Settings<sup>\*</sup>  $\rightarrow$  Control Panel  $\rightarrow$  Add/Remove Programs (double-click<sup>\*</sup>) → Matrox PowerDesk → Change/Remove → Yes.

(\* Depending on your version and configuration of Windows, this part of the step may not be necessary.)

- **b** Click Matrox M-Series XDDM Driver → Change/Remove → Yes.
- **3** Restart your computer for the changes to take effect.
- **4** After your computer has restarted, install the latest display driver for your Matrox card. You may also need to reinstall other Matrox software.

#### **Problem Built-in network hardware doesn't work after card is installed**

- **Cause** The installation of a card may have caused your computer to reallocate system resources.
- Solution Try reinstalling your network drivers.
- 2Solution Try moving your Matrox card to another PCIe slot in your computer. For instructions on how to safely install your Matrox card, [see "Installing your interface card", page 8.](#page-7-4)
- Cause You may be using Windows XP Service Pack 2.
- 1Solution Install Service Pack 3 for Windows XP. To obtain a Microsoft Service Pack, contact your system vendor or see the Microsoft Web site ([www.microsoft.com\)](http://www.microsoft.com).

#### <span id="page-35-0"></span>**Problem USB keyboard or mouse doesn't work**

- 1Cause **Windows 7/Vista/XP** Your keyboard, mouse, or USB Human Interface Device (HID) may not be detected by Windows.
- 1Solution Make sure the USB connectors on your Extio unit are enabled in Windows Device Manager.

**Windows 7/Vista** –

**1** Click Start → Settings<sup>\*</sup> → Control Panel → Hardware and Sound<sup>\*</sup> → Device Manager → **Continue**\*.

(\* Depending on your version and configuration of Windows, this part of the step may not be necessary.)

- **2** Double-click **Universal Serial Bus controllers** to expand it. Locate the two controllers named **NEC PCI to USB Host Controller**.
- **3** For both controllers, double-click **NEC PCI to USB Host Controller**, then click **Driver**  $\rightarrow$ **Enable**  $\rightarrow$  **Yes**.
- **4** Double-click **Standard Enhanced PCI to USB Host Controller**.
- **5** Click **Driver**  $\rightarrow$  **Enable**  $\rightarrow$  **Yes.**
- **6** Click **OK**, then close the Device Manager dialog box.

**Windows XP** –

**1** Click Start → Settings<sup>\*</sup> → Control Panel → Performance and Maintenance<sup>\*</sup> → System (double-click\*) Æ **Hardware** Æ **Device Manager**.

(\* Depending on your version and configuration of Windows, this part of the step may not be necessary.)

- **2** Double-click **Universal Serial Bus controllers** to expand it. Locate the two controllers named **NEC PCI to USB Host Controller**.
- **3** For both controllers, double-click **NEC PCI to USB Host Controller**, then under **Device usage**, select **Use this device (enable)**.
- **4** Double-click **Standard Enhanced PCI to USB Host Controller**.
- **5** Under **Device usage**, select **Use this device (enable)**.
- **6** Click **OK** to accept the changes, then close the Device Manager dialog box.
- Solution Make sure your device is enabled in Windows Device Manager.

**Windows 7/Vista** –

**1** Click Start → Settings<sup>\*</sup> → Control Panel → Hardware and Sound<sup>\*</sup> → Device Manager → **Continue**\*.

(\* Depending on your version and configuration of Windows, this part of the step may not be necessary.)

- **2** Depending on your device, double-click **Human Interface Device**, **Keyboard**, or **Mice and other pointing devices** to expand it, then double-click the name of your device.
- **3** Click **Driver**  $\rightarrow$  **Enable**  $\rightarrow$  **Yes.**
- **4** Click **OK**, then close the Device Manager dialog box.

#### **Windows XP** –

**1** Click Start → Settings<sup>\*</sup> → Control Panel → Performance and Maintenance<sup>\*</sup> → System (double-click<sup>\*</sup>) → **Hardware** → **Device Manager.** 

(\* Depending on your version and configuration of Windows, this part of the step may not be necessary.)

- **2** Depending on your device, double-click **Human Interface Device**, **Keyboard**, or **Mice and other pointing devices** to expand it, then double-click the name of your device.
- **3** Under **Device usage**, select **Use this device (enable)**.
- **4** Click **OK** to accept the changes, then close the Device Manager dialog box.

#### **Problem System doesn't wake from sleep/standby mode**

- Cause You may be using a sleep mode that doesn't support wake-from-sleep from a remote USB keyboard.
- 1Solution Make sure your system BIOS is set to use *Save to RAM* (or S3) stand-by mode. For more information on setting up your BIOS, see your system manual.

### **Problem Matrox PowerDesk won't start**

- Cause Your built-in graphics hardware may still be enabled.
- 1Solution Make sure any graphics hardware is disabled in your system BIOS. For more information on how to access your system BIOS, see your system manual.
	- 2Cause The installation of a program using a mirror driver may have modified your Matrox software files.
- Solution Reinstall the programs in the proper sequence.
	- **1** Uninstall the program using the mirror driver.
	- **2** Reinstall your Matrox software.
	- **3** Reinstall the program using the mirror driver.

#### **Problem Using multiple displays under Windows 7/Vista/XP, program doesn't work with your Matrox product**

<span id="page-37-1"></span>Cause Your Matrox card may not be controlling your primary display. The graphics hardware that controls your primary display is the one that first displays information when you restart your computer.

> A program that doesn't recognize multiple displays may not work with graphics hardware unless it's controlling your primary display.

> <span id="page-37-0"></span>Your computer BIOS (Basic Input/Output System) and the slot type ( $PCI^{\text{TM}}$  or  $PCIe - see$ ["Choose an expansion slot", page 9\)](#page-8-2) of each graphics hardware help determine which graphics hardware controls your primary display.

- Solution If you're having problems with a program that can be moved on your Windows desktop, run this program on your primary display. Make sure the program window doesn't overlap any other display. If the program doesn't work with the graphics hardware controlling your primary display, or you want your main graphics hardware to control your primary display, see the other solutions.
- 2Solution **Windows XP and Windows Server 2003** If you're having problems with a program that can't be moved on your Windows desktop, try changing your primary display.
	- **1** Right-click your Windows desktop background, then click **Properties**  $\rightarrow$  **Settings.**
	- **2** Select the display you want as the primary display and enable **Use this device as the primary monitor**.
	- **3** Click **OK** or **Apply** for your changes to take effect.
- Solution Change the configuration of your computer BIOS so that the slot type of your main graphics hardware has priority for becoming the primary display. For information on how to change your computer BIOS settings, see your system manual.

If your computer BIOS doesn't let you select which slot type has priority for becoming the primary display, a BIOS update may be available to let you do this. (The BIOS of most computers can be updated with software.) For a possible BIOS update for your computer, contact your system vendor.

- Solution If there's a graphics controller built into the motherboard of your computer, by changing your computer BIOS settings, you may be able to change which device controls your primary display. For more information, see your system manual.
- Solution If you don't need to use the graphics hardware that's controlling your primary display, remove it from your computer. If your primary display is controlled by the motherboard of your computer, see your system manual for information on how to disable this graphics controller.
- <span id="page-38-1"></span>2Cause The program you're using may not work properly with systems using more than one display at a time.
- Solution An update may be available for the program you're using. This update may fix problems this program has with multi-display systems. For more information, contact the software distributor for the program you're using.
- 2Solution If you're using multiple displays in *independent* mode, try using *stretched* mode instead. Programs that don't work in independent mode may work in stretched mode. For more information, see Matrox PowerDesk help.

## **Problem Not all graphics hardware in the computer are fully supported** (Software doesn't work with a certain graphics hardware, or another graphics hardware doesn't work at all)

- <span id="page-38-2"></span>Cause If you have different models of graphics hardware in your computer, your Matrox display driver may not support all the graphics hardware in your computer.
- 1Solution Under Windows 7/XP, you can use different XDDM display drivers for different products. Software that depends on a specific display driver feature may not work if your graphics hardware is using different display drivers. For more information, [see "Selecting the proper](#page-19-6)  [display driver", page 20.](#page-19-6)
- 2Solution Disable or remove any graphics hardware not supported by the display driver you want to use. If there's graphics hardware built into the motherboard of your computer that's not supported by your software, see your system manual for information on how to disable this graphics hardware.
	- 2Cause **Windows 7/Vista/XP** If the Windows method for display driver installation was used (instead of running the setup program included with your Matrox display driver), the driver may not be installed for all the graphics hardware it supports.
- 1Solution Run the setup program included with the Matrox display driver. The setup program automatically installs the display driver for each Matrox graphics hardware it supports.

### **Problem Screen image defects appear, program doesn't run properly, or Windows doesn't work properly**  (example: mouse pointer not drawn properly)

- <span id="page-38-0"></span>Cause Some programs may not work properly with some Matrox acceleration.
- Solution Windows 7/Vista/XP Disable Windows effects:

#### **Windows 7/Vista** –

**1** Click Start  $\rightarrow$  Control Panel  $\rightarrow$  System and Security<sup>\*</sup>  $\rightarrow$  System  $\rightarrow$  Advanced system **settings**.

(\* Depending on your version and configuration of Windows, this part of the step may not be necessary.)

- **2** Under **Performance**, click **Settings**.
- **3** Disable one or more features.
- **4** Click  $OK \rightarrow OK$ .

**Windows XP** –

- **1** Right-click your Windows desktop background, then click **Properties**  $\rightarrow$  **Appearance**  $\rightarrow$ **Effects**.
- **2** Disable one or more features.
- <span id="page-39-0"></span>**3** Click  $OK \rightarrow OK$
- Solution If possible, update your Matrox display driver. Matrox makes new display drivers available on the Matrox Technical Support Web site [\(www.matrox.com/graphics/en/support/drivers\)](http://www.matrox.com/graphics/en/support/drivers).
	- $\bullet$ **Note:** If you identify a program that doesn't work well with Matrox acceleration, please contact Matrox technical support [\(see page 56](#page-55-5)) and describe the problem. This information may help us come up with a fix or work-around in a future driver release.

### **Problem Program window or dialog box doesn't appear on screen**

- Cause Another window or dialog box may be covering the window or dialog box you want to see.
- Solution Move, close, or minimize any window or dialog box that may be covering the window or dialog box you want to see.
	- 2Cause If you're using multi-display mode, the program window or dialog box may be in a display or on a monitor that's unusable. (For example, your monitor may not be properly connected or configured.)
- 1Solution Make sure all the displays and monitors you want to use are usable. For more information, see other troubleshooting items in this guide.

Cause The software may be using a display you didn't intend to use or the software may be configured to use more displays than the actual number of monitors you have.

#### Solution Disable the display:

**Windows 7/Vista/XP** –

- **1** From the main interface of PowerDesk ([see "Accessing PowerDesk", page 22\)](#page-21-3), click **Multi-Display Setup**.
- **2** In the work area, select the display you want to disable, and then drag it to the **Unused outputs** section. (You can also disable the display by right-clicking it and selecting **Remove**.)
- **3** Click **OK** to apply your changes.
- Cause The program window or dialog box may be somewhere off-screen.
- Solution If the program window you want to see is named on the Windows taskbar, right-click on it and select **Maximize**. (If you click **Restore** the program window goes back to its previous position. To fix this problem, see the other solutions.)
- Solution Manually move the program window or dialog box:
	- **1** Make sure the window you want to move is selected, then press [Alt]+[Space].
	- **2** If you see a pop-up menu, click **Move**. If you don't see a pop-up menu, press [M] (for **Move**).
	- **3** Press on one of the arrow keys once and move your mouse pointer to where you want the window or dialog box to appear, then click. The program window or dialog box should appear where you clicked.

## **Problem Display on digital monitor appears blurry or uses only a portion of the screen**

- Cause You may be using a lower display resolution than what your digital monitor supports. If your monitor supports display scaling, the image on your screen may appear blurry. If display scaling isn't supported, the display may use only a portion of your screen.
- Solution Select the highest display resolution available. This generally results in better image quality.

### **Problem Can't apply Windows Aero color scheme**

- <span id="page-40-1"></span><span id="page-40-0"></span>Cause You may be using a display driver designed for Windows XP (XDDM).
- Solution Windows Aero® is supported only with a display driver designed for Windows 7/Vista (WDDM). For more information, [see "Selecting the proper display driver", page 20.](#page-19-6)

Cause You may be using a 16-bit color palette.

Solution Try using a 32-bit color palette instead.

#### **Problem Under Windows Server 2008/2003, PowerDesk feature isn't available**

- 1Cause By default, Windows Server disables hardware acceleration. Some PowerDesk features require hardware acceleration to be enabled.
- Solution Set the hardware acceleration for each display to **Full**.

#### **Windows Server 2008/2008 R2** –

- **1** Right-click your Windows desktop background, then click **Screen resolution**  $\rightarrow$ **Advanced settings → Troubleshoot → Change settings.**
- **2** Set the **Hardware acceleration** slider to **Full**.

**Windows Server 2003 –**

- **1** Right-click your Windows desktop background, then click **Properties**  $\rightarrow$  **Settings**  $\rightarrow$ **Advanced → Troubleshoot.**
- **2** Set the **Hardware acceleration** slider to **Full**.

<span id="page-41-0"></span>If you have multiple displays, choose a display before clicking **Advanced** or **Advanced settings**.

#### **Problem Mouse pointer flickers or disappears when it's over a video window**

- Cause You may be using a customized mouse pointer. Windows draws customized mouse pointers in a way that may cause them to flicker or disappear while they're over a video window.
- Solution Windows 7/Vista/XP Use default Windows mouse pointers:
	- **1 Windows 7/Vista** Click Start → Settings<sup>\*</sup> → Control Panel → Hardware and Sound<sup>\*</sup> → **Mouse** (double-click\*).

(\* Depending on your version and configuration of Windows, this part of the step may not be necessary.)

**Windows XP** – Click Start → Settings<sup>\*</sup> → Control Panel → Printers and Other Hardware<sup>\*</sup> → **Mouse** (double-click\*).

(\* Depending on your version and configuration of Windows, this part of the step may not be necessary.)

- **2** Click the **Pointers** tab.
- **3** In the **Scheme** box, select (or reselect) "**(None)**", then click **OK**.

## <span id="page-42-1"></span><span id="page-42-0"></span>**Sound**

<span id="page-42-2"></span>The following troubleshooting items address problems related to sound cards.

### **Problem No sound, sound doesn't record, or sound output is distorted or too loud**

- Cause The audio driver for your product may not be installed. For example, the driver installs only if your interface card is directly connected to your computer with a USB cable.
- Solution Reinstall your Matrox software.

#### **Windows 7 –**

- **1** Uninstall your Matrox software:
	- **a** Click Start → Settings<sup>\*</sup> → Control Panel → Programs<sup>\*</sup> → Programs and Features → **Matrox PowerDesk → Uninstall → Yes.**

(\* Depending on your version and configuration of Windows, this part of the step may not be necessary.)

**b** Click Matrox M-Series WDDM Driver (or Matrox M-Series XDDM Driver)  $\rightarrow$  Uninstall  $\rightarrow$  Continue<sup>\*</sup>  $\rightarrow$  Yes.

(\* Depending on your configuration of Windows, this part of the step may not be necessary.)

- **c** When prompted to restart, select **Continue working**.
- **Note:** If you restart your computer at this step, you need to reinstall your Matrox software and restart the procedure from Step 1.
- **2** From the control panel, click **System and Security**  $*$   $\rightarrow$  **System**  $\rightarrow$  **Device Manager**  $\rightarrow$ **Sound, video and game controller** (double-click\*).

(\* Depending on your configuration of Windows, this part of the step may not be necessary.)

- **3** Under **Sound, video and game controllers**, right-click your **Extio Sound AAXXXX** (where *AAXXXX* is the serial number of your Extio unit) and click **Uninstall**  $\rightarrow$  **OK**.
- **4** Restart your computer for the changes to take effect.
- **5** After your computer has restarted, install the latest display driver for your Matrox card. You may also need to reinstall other Matrox software.

#### **Windows Vista** –

- **1** Uninstall your Matrox software:
	- **a** Click Start → Settings<sup>\*</sup> → Control Panel → Programs<sup>\*</sup> → Programs and Features → **Matrox PowerDesk → Uninstall → Yes.**

(\* Depending on your version and configuration of Windows, this part of the step may not be necessary.)

**b** Click Matrox M-Series WDDM Driver (or Matrox M-Series XDDM Driver)  $\rightarrow$  Uninstall  $\rightarrow$  Continue<sup>\*</sup>  $\rightarrow$  Yes.

(\* Depending on your configuration of Windows, this part of the step may not be necessary.)

**c** When prompted to restart, select **Continue working**.

**Note:** If you restart your computer at this step, you need to reinstall your Matrox software and restart the procedure from Step 1.

**2** From the control panel, click System and Maintenance<sup>\*</sup> → System → Device Manager → **Sound, video and game controller** (double-click\*).

(\* Depending on your configuration of Windows, this part of the step may not be necessary.)

- **3** Right-click your **Extio Sound AAXXXX** (where *AAXXXX* is the serial number of your Extio unit) and click **Uninstall**  $\rightarrow$  **OK** .
- **4** Restart your computer for the changes to take effect.
- **5** After your computer has restarted, install the latest display driver for your Matrox card. You may also need to reinstall other Matrox software.

#### **Windows XP** –

G

- **1** Uninstall your Matrox software:
	- **a** Click Start → Settings<sup>\*</sup> → Control Panel → Add/Remove Programs (double-click<sup>\*</sup>) → Matrox PowerDesk → Remove → Yes.

(\* Depending on your version and configuration of Windows, this part of the step may not be necessary.)

**b** Click **Matrox M-Series XDDM Driver**  $\rightarrow$  **Remove**  $\rightarrow$  **Yes.** 

**c** When prompted to restart your system, click **No**.

**Note:** Don't restart your computer now. If you restart your computer at this step, you need to reinstall your Matrox software and restart the procedure from Step 1.

**2** From the control panel, click **Performance and Maintenance**<sup>\*</sup>  $\rightarrow$  **System**  $\rightarrow$  **Hardware**  $\rightarrow$ **Device Manager**  $\rightarrow$  **Sound, video and game controllers** (double-click\*).

(\* Depending on your configuration of Windows, this part of the step may not be necessary.)

- **3** Right-click your **Extio Sound AAXXXX** (where *AAXXXX* is the serial number of your Extio unit) and click **Uninstall**  $\rightarrow$  **OK**.
- **4** Restart your computer for the changes to take effect.
- **5** After your computer has restarted, install the latest display driver for your Matrox card. You may also need to reinstall other Matrox software.
- 2Cause If the sound problem is with a particular device (for example, TV or speaker), the volume control on the device itself may need adjusting.
- Solution Adjust the volume control on the device itself.
	- Cause Windows 7/Vista/XP Your sound card's Windows software settings may be incorrect. Specifically, input or output may be disabled, or volume levels may be too low or too high.
- Solution Make sure your sound card's Windows software settings are correct.

#### **Windows 7** –

**1** Right-click the speaker icon ( $\phi$ ) or  $\phi$ ) on the Windows taskbar.

If you *don't* see the speaker icon:

- **a** Right-click your windows taskbar, and select **Properties**.
- **b** Under Notification area, click **Customize**.
- **c** Next to Volume, select **Show icon and notifications**.
- **d** Click **OK**.
- **e** Right-click the speaker icon on the taskbar.
- **2** Select **Playback Devices** and make sure all the devices you want to use are listed as working. If a device is listed as not working, right-click the device icon and select **Enable**.

 $\mathbf{i}$ 

**Note:** To see all your devices, right-click anywhere on the property sheet and make sure **Show Disabled Devices** and **Show Disconnected Devices** are enabled.

**3** For each device you want to use, double-click the device icon and select **Levels**. Make sure the

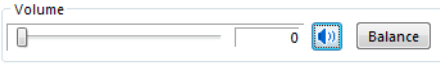

volume slider value is okay and the volume button is enabled ( ). Click **OK**. (To test the volume of a playback device, right-click the device icon in the **Playback** property sheet and select **Test**.)

**4** Select **Recording** and make sure all the devices you want to use are listed as working. If a device is listed as not working, right-click the device icon and select **Enable**.

**Note:** To see all your devices, right-click anywhere on the property sheet and make sure m **Show Disabled Devices** and **Show Disconnected Devices** are enabled.

- **5** For each device you want to use, double-click the device icon and select **Levels**. Make sure the volume slider value is okay (if you're not sure, try a value of 50) and the volume button is enabled  $(\bullet)$ . Click **OK**. (To test the volume of a recording device, make sure an audio source plugged into it and playing, then watch the volume meter next to the audio device icon. The volume meter should be between 60 and 100%.)
- **6** To hear an input device, select **Listen** and make sure **Listen to this device** is enabled. Also make sure no other input device has this option enabled. You can only hear one input device at a time. A delay may occur through playback.

#### **Windows Vista** –

**1** Right-click the speaker icon  $(\sqrt[n]{x})$  on the Windows taskbar.

If you *don't* see the speaker icon:

- **a** Right-click the taskbar and select **Properties**  $\rightarrow$  **Notification area.**
- **b** Under **System icons**, enable the **Volume** check box.
- **c** Click **OK**.
- **d** Right-click the speaker icon on the Windows taskbar.
- **2** Select **Playback Devices** and make sure all the devices you want to use are listed as working. If a device is listed as not working, right-click the device icon and select **Enable**.

G **Note:** To see all your devices, right-click anywhere on the property sheet and make sure **Show disabled devices** and **Show Disconnected Devices** are enabled.

**3** For each device you want to use, double-click the device icon and select **Levels**. Make sure the

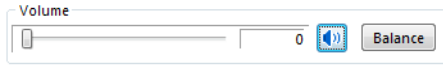

volume slider value is okay and the volume button is enabled ( ). Click **OK**. (To test the volume of a playback device, right-click the device icon in the **Playback** property sheet and select **Test**.)

**4** Select **Recording** and make sure all the devices you want to use are listed as working. If a device is listed as **Disabled**, right-click the device icon and select **Enable**.

**Note:** To see all your devices, right-click anywhere on the property sheet and make sure  $\boldsymbol{H}$ **Show disabled devices** and **Show Disconnected Devices** are enabled.

**5** For each device you want to use, double-click the device icon and select **Levels**. Make sure the volume slider value is okay (if you're not sure, try a value of 50) and the volume button is enabled  $(\lceil \cdot \rceil)$ . Click **OK**. (To test the volume of a recording device, make sure an audio source is plugged into it and playing, then watch the volume meter next to the audio device icon. The volume meter should be between 60 and 100%.)

#### **Windows XP** –

**1** Double-click the speaker icon ( $\left(\mathbf{0}\right)$  on the Windows taskbar.

If you *don't* see the speaker icon:

**a** Click Start → Settings<sup>\*</sup> → Control Panel → Sound, Speech, and Audio Devices<sup>\*</sup> → **Sounds and Audio Devices** (double-click\*).

(\* Depending on your configuration of Windows, this part of the step may not be necessary.)

- **b** Enable "**Place volume icon in the taskbar**".
- **c** Click **OK**.
- **d** Double-click the speaker icon on the taskbar.
- **2** Click **Options**  $\rightarrow$  **Properties.**
- **3** Click the **Recording** button, enable all check boxes in the list box, then click **OK**.
- **4** For the **Line In** and/or **Microphone** controls, make sure the **Volume** slider levels are okay (if you're not sure, try half level), and the appropriate **Select** check box is enabled.
- **5** Click **Options**  $\rightarrow$  **Properties**.
- **6** Click the **Playback** button, enable all check boxes in the list box, then click **OK**.
- **7** For the **Master**, **Line**, **Aux**, and/or **Wave** controls, make sure the **Volume** sliders are at one-quarter to one-half levels (if you're not sure, try half level), and the **Mute** check boxes are cleared.

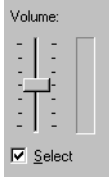

- **8** Close the dialog box.
- **Note:** Depending on your sound driver, certain labels may be different. For example, A **Line In** may be labeled **Line**.
- Cause Your system may have built-in audio hardware that conflicts with the audio hardware of your Matrox unit.
- Solution Disable the built-in audio hardware in your system.

<span id="page-47-0"></span>**Windows 7/Vista** –

- **1** Click Start  $\rightarrow$  Control Panel  $\rightarrow$  Hardware and Sound  $* \rightarrow$  Device Manager  $\rightarrow$  Continue<sup>\*</sup>. (\* Depending on your configuration of Windows, this part of the step may not be necessary.)
- **2** Under **Sound, video and game controllers**, right-click your built-in audio hardware and select **Disable**. For more information on the audio hardware in your system, see your system manual.
- **3** Click **Yes**.

**Windows XP** –

**1** Click Start → Settings<sup>\*</sup> → Control Panel → Performance and Maintenance<sup>\*</sup> → System  $\rightarrow$  Hardware  $\rightarrow$  Device Manager.

<span id="page-47-2"></span>(\* Depending on your configuration of Windows, this part of the step may not be necessary.)

- **2** Under **Sound, video and game controllers**, right-click your built-in audio hardware and select **Disable**. For more information on the audio hardware in your system, see your system manual.
- <span id="page-47-1"></span>**3** Click **Yes**  $\rightarrow$  **Yes**. For changes to take effect, your computer must be restarted.

# <span id="page-48-5"></span><span id="page-48-0"></span>**Product information**

# <span id="page-48-6"></span><span id="page-48-3"></span><span id="page-48-1"></span>**Specifications**

## <span id="page-48-4"></span><span id="page-48-2"></span>**Extio unit**

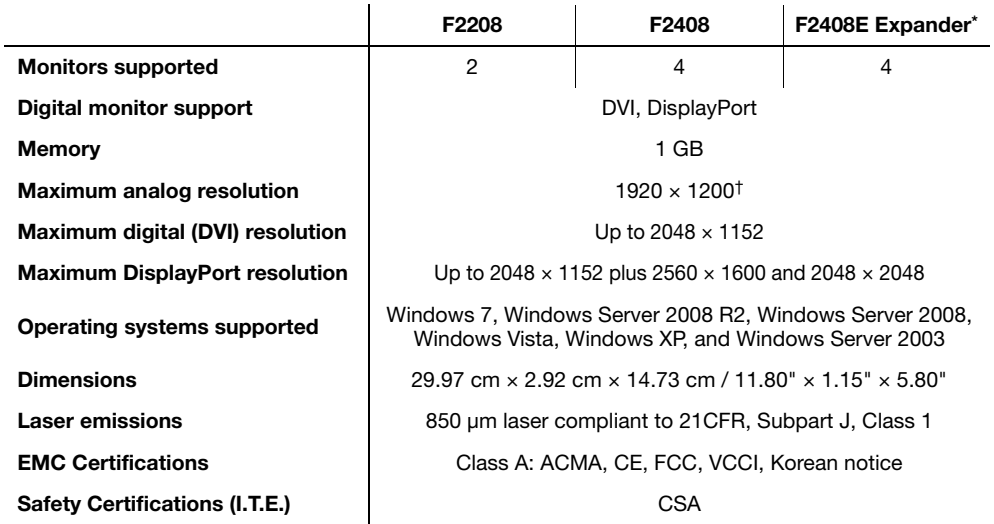

\* Provided with an OM2 multi-mode 50/125 µm optical cable – 5 meters / 16 feet.

† DisplayPort to HD-15 adapter sold separately.

## <span id="page-49-5"></span><span id="page-49-0"></span>**Interface card**

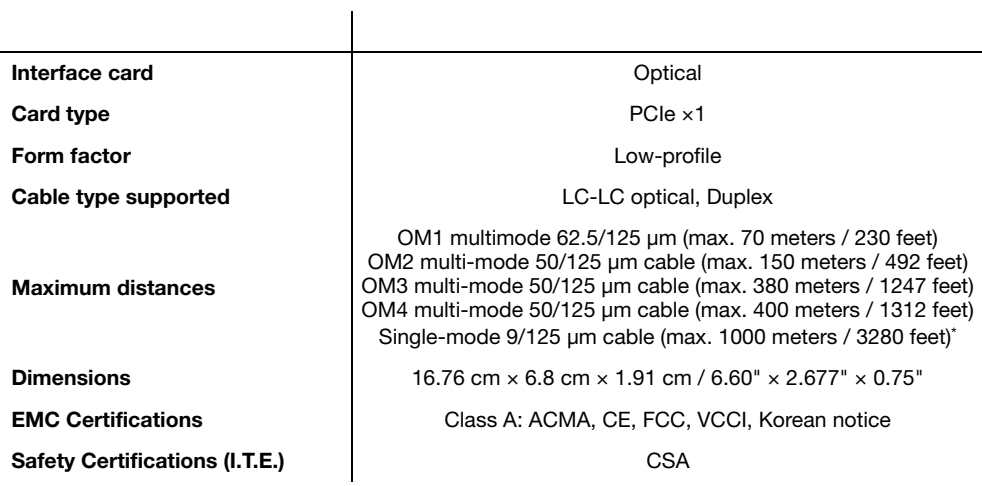

<span id="page-49-2"></span>\* Requires a single-mode transceiver upgrade. For more information, contact your sales representative.

## <span id="page-49-4"></span><span id="page-49-3"></span><span id="page-49-1"></span>**Environmental**

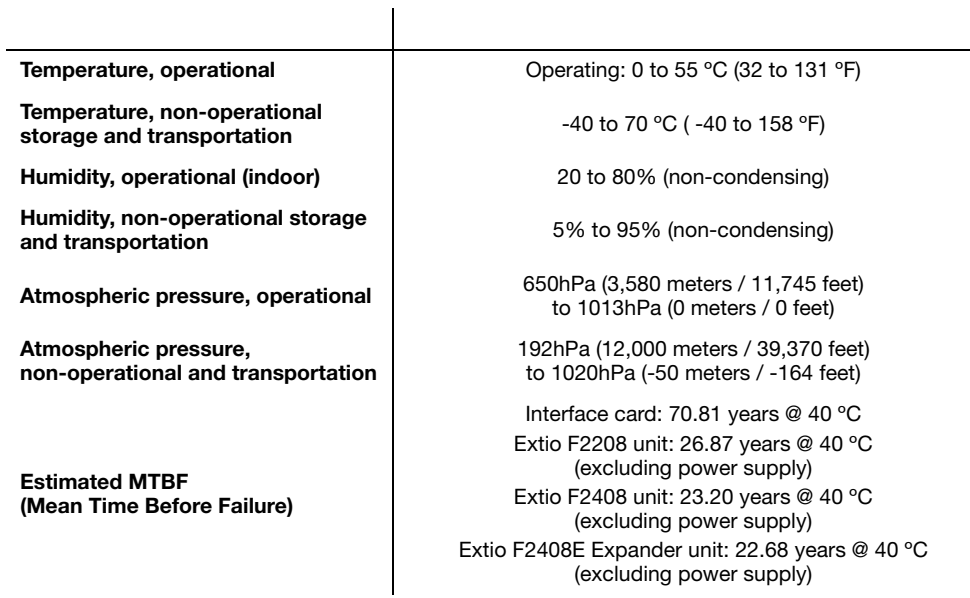

## <span id="page-50-1"></span><span id="page-50-0"></span>**Power consumption and supply voltage**

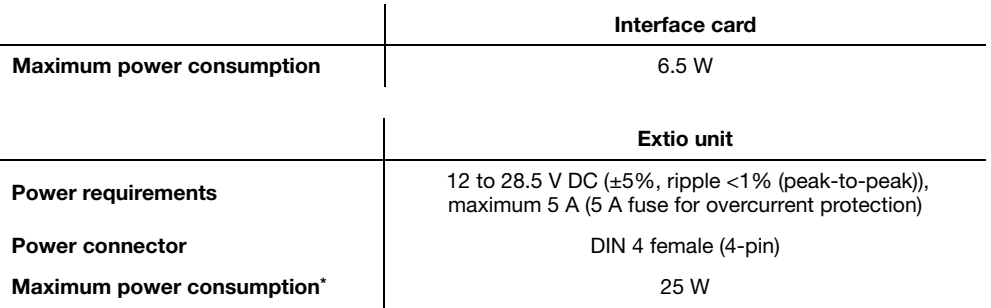

\* Calculated for the following configuration: a USB keyboard and mouse, 2 other USB devices, and 4 DisplayPort monitors.

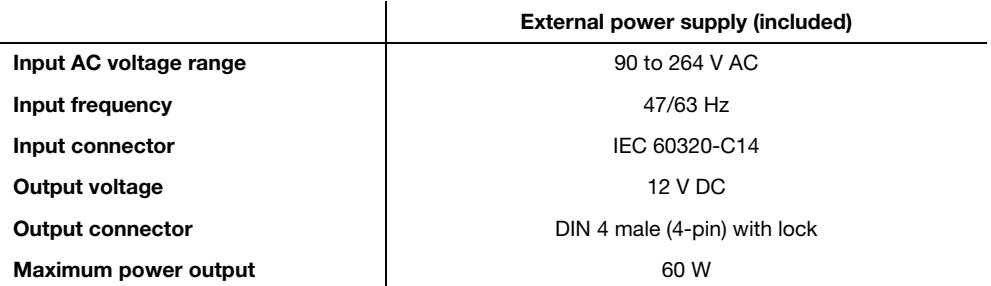

## **Pin usage for DIN 4 male connector**

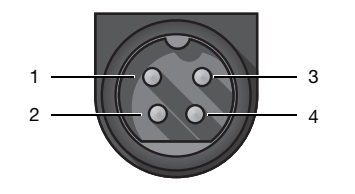

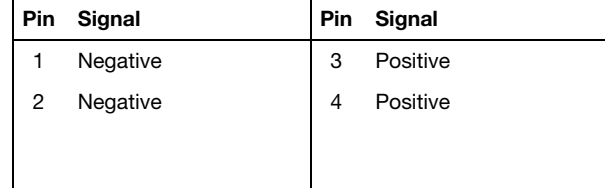

### <span id="page-51-0"></span>**Audio**

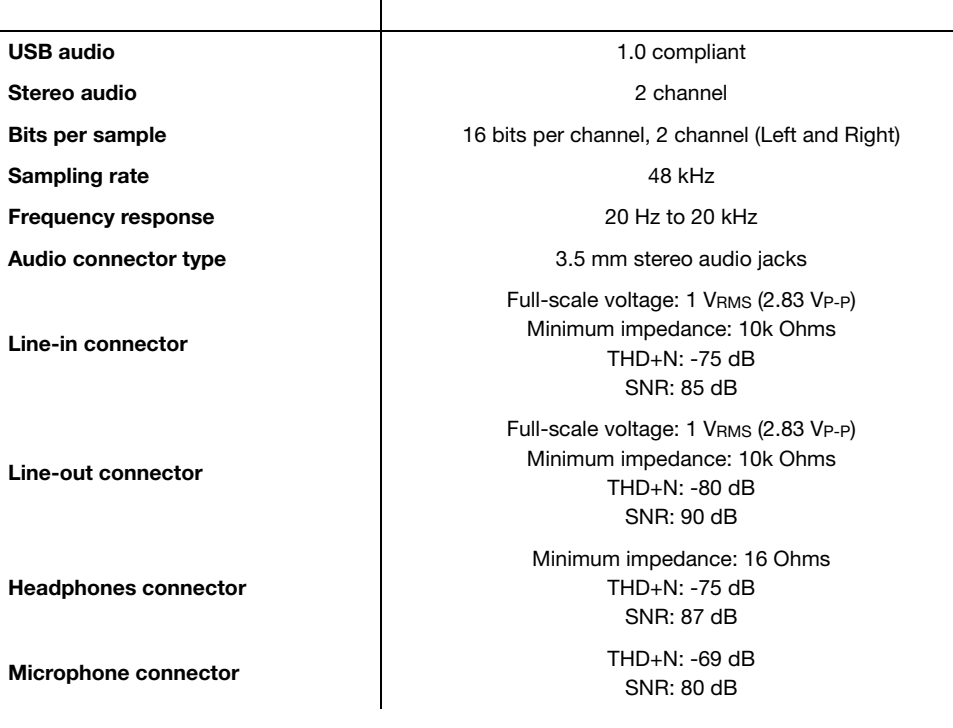

 $\mathbf{r}$ 

## <span id="page-51-2"></span><span id="page-51-1"></span>**Notes**

- <span id="page-51-4"></span><span id="page-51-3"></span>■ Your Matrox graphics card is 100% VGA compatible, It's also compatible with the following VESA® standards: VBE 3.0 (Super VGA modes), DPMS (energy saving), and DDC-2B (Plug-and-Play monitor), DDC-CI, and DisplayPort 1.1a.
- You must use the same firmware version for your interface cards and Extio units. Using different firmware versions for your Extio products isn't supported. For more information on firmware versions, contact your system integrator or the hardware vendor of your Extio product.
- To get the most of your Matrox product, we recommend using the highest color palette setting (a 32-bit color palette) for all your displays.
- The display resolutions and refresh rates available depend on your Matrox graphics hardware, display driver, software monitor settings, and monitor. For information on the capabilities of your monitor, see your monitor documentation.
- The display resolution and monitor settings (such as refresh rate) will be the ones selected in Matrox PowerDesk multi-display settings.
- Only basic USB keyboard fonctionality is supported with your Extio unit before your operating system starts. Advanced keyboard features (such as audio controls or application keys) and mouse are supported only after your operating system starts.
- Your Extio unit supports wake from sleep/standby in *Save to RAM* (or S3) standby mode. Standby mode is defined in your system BIOS.
- Only HID (Human Interface Devices) USB devices (such as a keyboard or mouse) are supported with an Extio unit.
- Isochronous USB devices (for example, USB audio and video devices such as a microphone or Web cam) aren't supported with an Extio unit.
- An Extio F2208 or F2408 unit can only be connected to an interface card. An F2408E Expander unit can only be connected to an Extio F2408 unit.
- $\blacksquare$  You can use up to two (2) interface cards in your system.
- Certain systems may not be supported with your Extio unit. For more information, contact your Matrox sales representative.

## <span id="page-52-0"></span>**Digital flat panel information**

- DDWG (Digital Display Working Group) DVI (Digital Visual Interface) 1.0 support
- EDID (Extended Display Identification Data) 1.2 and 1.3 support
- <span id="page-52-1"></span>VESA (Video Electronics Standards Association) Display Data Channel (DDC) support
- Compatible with VESA (Video Electronics Standards Association) DisplayPort 1.1a

# <span id="page-53-1"></span><span id="page-53-0"></span>**Appendix A – Providing adequate airflow**

Because the body of your Extio unit is used to disperse heat, it requires adequate airflow to ensure proper operation and to prevent damage. The following provides guidelines for effective airflow around your Extio unit.

■ Don't block the ventilation holes of your unit – The ventilation holes around your unit should be unobstructed. Always operate or mount your units rightside up.

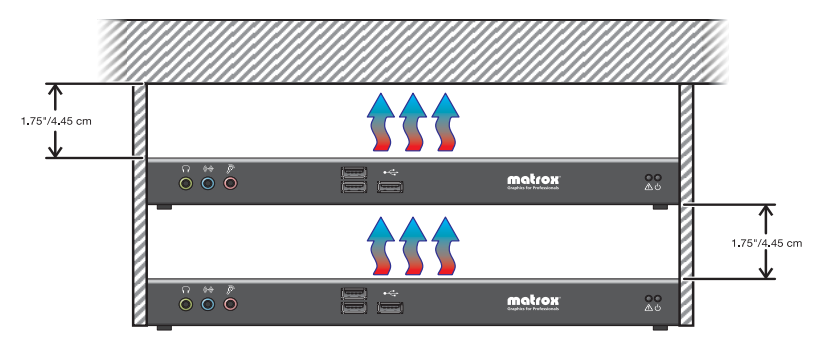

To prevent airflow restriction, we recommend allowing *at least* 1.75 inches (4.45 cm) of clearance between the top of your unit and the mounting surface. More space may be required depending on your environment.

- **Operate your unit in a well ventilated location** Don't operate your unit near a heat source or restrict airflow to your unit (for example, by operating your unit inside a desk cabinet).
- **Monitor your ambient temperatures** Make sure the ambient temperature doesn't exceed the maximum recommended temperatures.

For more information on supported operating temperatures, [see "Environmental", page 50](#page-49-3).

# <span id="page-54-0"></span>**Appendix B – Mounting your units**

This section provides guidelines for mounting your Extio unit.

## <span id="page-54-1"></span>**Mounting bracket**

Your Extio unit can be mounted in a standard rack or under any hard surface (such as a desk).

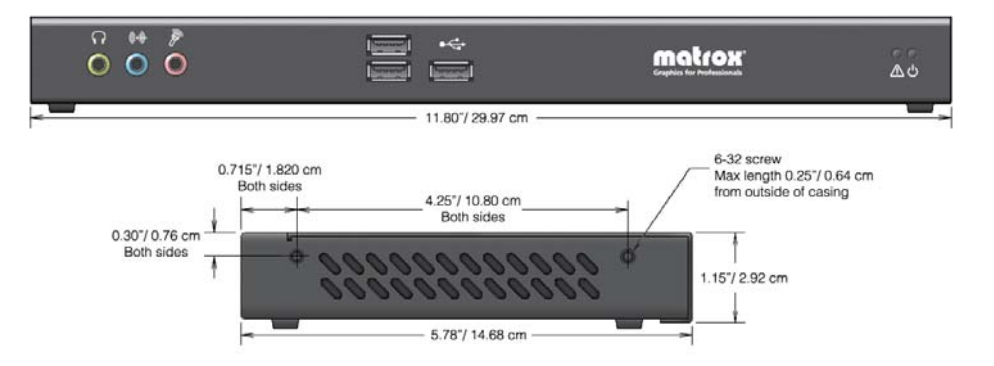

The mounting holes on the unit are 4.25 inches (10.80 cm) apart. Use four 6-32 screws. These screws can enter the casing by a maximum of 0.25 inches (6.35 mm).

<span id="page-54-3"></span>**WARNING:** Using screws that are longer or larger than those specified may damage your Matrox hardware.

- Use a hand screwdriver to carefully tighten each screw. Make sure not to overtighten the screws.
- If installing your unit in a rack, fasten it to the rack as per your rack's instructions.

## <span id="page-54-2"></span>**Mounting guidelines**

To prevent damage to your Matrox hardware, read the following guidelines before mounting your Matrox hardware:

- Make sure not to block the ventilation holes on your unit.
- Don't stack anything directly over the unit.
- Make sure all cables and cords are slack.
- Make sure the ambient temperature doesn't exceed the maximum recommended temperatures. For more information, [see "Environmental", page 50.](#page-49-3)

# <span id="page-55-5"></span><span id="page-55-0"></span>**Customer support**

## <span id="page-55-1"></span>**Matrox Web**

<span id="page-55-8"></span><span id="page-55-6"></span>Our Web site has product literature, press releases, technical material, a sales office list, trade show information, and other relevant material. Visit the Matrox Graphics Web site at [www.matrox.com/graphics.](www.matrox.com/graphics/en/home.php)

## <span id="page-55-2"></span>**Technical support**

<span id="page-55-7"></span>Matrox values your business and offers professional support for your Matrox product.

*If your product was purchased through a Matrox dealer*, contact your dealer for product support. This is the quickest and most effective method of technical assistance. Your dealer is familiar with your complete system.

*If your product was purchased through Matrox*, contact your Matrox representative or visit our technical support Web site at [www.matrox.com/graphics/support.](http://www.matrox.com/graphics/support)

## <span id="page-55-3"></span>**Information we need**

Please give a complete description of the problem, and include:

- Matrox card serial number, model number, revision number, BIOS number, driver type and version, and memory address at which the Matrox card is installed.
- Computer brand and model name.
- Monitor brand and model name.
- Operating system, version, and service pack.
- Brand and model of any other cards and devices installed on your system.

#### <span id="page-55-4"></span>**Program specific problems**

If a problem appears with a specific program, please give us the following information:

- Display settings (color palette, display resolution, and so on) applied when the problem occurs.
- If possible, take note of the file and segment address that caused the problem.
- Detailed steps known to cause the bug, so we can reproduce it.

## <span id="page-56-0"></span>**Driver and software download**

<span id="page-56-5"></span>A more recent display driver may support more features and may offer increased capabilities (such as higher display resolutions). Matrox makes the latest display drivers, software, and system utilities available on the Matrox Technical Support Web site ([www.matrox.com/graphics/en/support/drivers](http://www.matrox.com/graphics/en/support/drivers)).

## <span id="page-56-1"></span>**View your warranty information**

<span id="page-56-6"></span>Matrox makes warranty information available on the Matrox site [\(www.matrox.com/graphics/en/about/warranty](http://www.matrox.com/graphics/en/about/warranty)).

## <span id="page-56-2"></span>**Register your Matrox product**

<span id="page-56-4"></span><span id="page-56-3"></span>Please register online ([www.matrox.com/graphics/en/registration\)](http://www.matrox.com/graphics/en/registration) to be eligible for customer support, new product announcements, and information on special offers and upcoming events.

# <span id="page-57-0"></span>**Index**

# **B**

BIOS [16,](#page-15-1) [38](#page-37-0) Extio [16](#page-15-2)

# **C**

Connection overview [11](#page-10-5) Connector Audio [12](#page-11-4), [15](#page-14-1) DisplayPort [6,](#page-5-5) [14](#page-13-0), [19](#page-18-2) DVI-D [14](#page-13-1), [19](#page-18-3) Optical [13](#page-12-0), [16](#page-15-3), [18](#page-17-6) Power [14,](#page-13-2) [19](#page-18-4) USB [12](#page-11-5), [15](#page-14-2) Customer support [56–](#page-55-6)[57](#page-56-3)

# **D**

Display Primary [38](#page-37-1) Display driver Manufacturer [20](#page-19-7) Matrox [20](#page-19-8) Selecting [20](#page-19-9)

# **E**

Environtmental Specifications [50](#page-49-4) Expansion slots [9](#page-8-3) Extio unit LED [23](#page-22-6) Software configuration [24](#page-23-2) Specifications [49](#page-48-4)

# **H**

Hardware Acceleration [39,](#page-38-0) [40](#page-39-0) Installation [8](#page-7-5)[–10](#page-9-0)

## **I**

Installation Interface card 8-[10](#page-9-0) Overview [14](#page-13-3) Interface Card LED [23](#page-22-7) Interface card [12](#page-11-6) Installation [8](#page-7-5)[–10](#page-9-0) Multiple [8](#page-7-6) Specifications [50](#page-49-5)

**K**

Keyboard [12](#page-11-7), [15](#page-14-3), [16](#page-15-4)

**L**  $LED$  [23](#page-22-8)

## **M**

Monitor Settings [32](#page-31-1)[–34](#page-33-0) Multi-display Mode [39](#page-38-1) Multiple interface cards [8](#page-7-6)

# **N**

Notes [52](#page-51-2)

## **P**

Power supply Specifications [51](#page-50-1) PowerDesk [6](#page-5-6), [22](#page-21-4) Accessing [22](#page-21-5) Help [5](#page-4-3), [22](#page-21-6) Software [5](#page-4-4)

Product information [49–](#page-48-5)[53](#page-52-1) Specifications [49](#page-48-6), [50](#page-49-3)

# **R**

Registration [57](#page-56-4)

# **S**

Setup utility [24](#page-23-2)–[30](#page-29-2) Error codes [30](#page-29-3) Error messages [30](#page-29-4) Software Configuration [24](#page-23-2) Download [57](#page-56-5) Installation [20](#page-19-10)[–21](#page-20-2) Specifications Environmental [50](#page-49-4) Extio unit [49](#page-48-4) Interface card [50](#page-49-5) Power supply [51](#page-50-1) Status LED [23](#page-22-8)

# **T**

Technical support [56](#page-55-7) Troubleshooting [31–](#page-30-3)[48](#page-47-1) Checklist [31](#page-30-4) Sound [43–](#page-42-2)[48](#page-47-2)

# **U**

User Guide About [5](#page-4-5)

# **V**

VESA [52](#page-51-3) VGA [52](#page-51-4) Video [42](#page-41-0) **W** Warning [13](#page-12-1), [19](#page-18-5), [34](#page-33-1), [55](#page-54-3)

Warranty [57](#page-56-6) WDDM driver [41](#page-40-0) Web, Matrox [56](#page-55-8)

**X**

XDDM driver [39,](#page-38-2) [41](#page-40-1)

#### **USA**

#### **FCC Compliance Statement**

**Remark for the Matrox hardware products supported by this guide** This equipment has been tested and found to comply with the limits for a Class A digital device, pursuant to Part 15 of the FCC Rules. These limits are designed to provide reasonable protection against harmful interference when the equipment is operated in a commercial environment. This equipment generates, uses, and can radiate radio frequency energy and, if not installed and used in accordance with the instructions manual, may cause harmful interference to radio communications. Operation of this equipment in a residential area is likely to cause harmful interference in which case the user will be required to correct the interference at his own expense.

**WARNING** Changes or modifications to this unit not expressly approved by the party responsible for the compliance could void the user's authority to operate this equipment. The use of shielded cables for connection of the monitor to the card is required to meet FCC requirements.

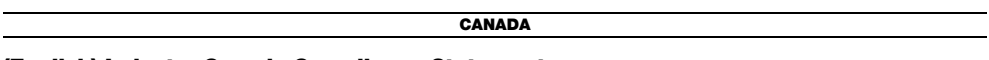

#### **(English) Industry Canada Compliance Statement**

**Remark for the Matrox hardware products supported by this guide** These digital apparatus does not exceed the Class A limits for radio noise emission from digital devices set out in the Radio Interference Regulation of Industry Canada.

#### **(Français) Conformité avec les exigences du ministère de l'Industrie Canada**

**Remarque sur les produits matériels Matrox couverts par ce guide** Ce present appareil numérique n'émet aucun bruit radioélectrique dépassant les limites applicables aux appareils numériques de Classe A prescrites dans le Règlement sur le brouillage radioélectrique édicté par Industrie Canada.

**USA**

#### **(English) FDA (Food and Drug Administration) requirements for Laser Products**

**Remark for the Matrox hardware products supported by this guide** This product includes a 850 nm Laser Product compliant to 21CFR Subpart J Class 1.

**JAPAN**

#### **VCCI Compliance Statement**

**Remark for the Matrox hardware products supported by this guide** This is a Class A prlegaoduct based on the standard of the Voluntary Control Council for Interference by Information Technology Equipment (VCCI). If this equipment is used in a domestic environment, radio disturbance may occur, in which case, the user may be required to take corrective actions.

この装置は、クラスA情報技術装置です。この装置を家庭環境で使用す ると電波妨害を引き起こすことがあります。この場合には使用者が適切な 対策を講ずるよう要求されることがあります。  $VCCI - A$ 

#### **KOREA**

#### **KCC 전자파 적합 등록 안내 (Class A)**

이 기기는 업무용 (A 급 ) 으로 전자파적합등록을 한 기기이오니 판매자 또는 사용자는 이 점 을 주의하시기 바라며 , 가정 이외의 지역에서 사용할 수 있습니다 .

#### **(English) European user's information – Declaration of Conformity**

 $\epsilon$ **Remark for the Matrox hardware products supported by this guide** These devices comply with EC Directive 2004/108/EC for a Class A digital device. They have been tested and found to comply with EN55022/CISPR22 and EN55024/CISPR24. In a domestic environment these products may cause radio interference in which case the user may be required to take adequate measures. To meet EC requirements, shielded cables must be used to connect the monitor and other peripherals to the card. These products have been tested in a typical class A compliant host system. It is assumed that these products will also achieve compliance in any class A compliant system.

#### **(Français) Informations aux utilisateurs Européens – Déclaration de conformité**

**Remarque sur les produits matériels Matrox couverts par ce guide** Ces unités sont conformes à la directive communautaire 2004/108/EC pour les unités numériques de classe A. Les tests effectués ont prouvé qu'elles sont conformes aux normes EN55022/CISPR22 et EN55024/CISPR24. Le fonctionnement de ces produits dans un environnement résidentiel peut causer des interférences radio, dans ce cas l'utilisateur peut être amené à prendre les mesures appropriées. Pour respecter les impératifs communautaires, les câbles de connexion entre le moniteur ou autres périphériques et la carte doivent être blindés. Ces produits ont été testés dans un système hôte typique compatible classe A. On suppose qu'ils présenteront la même compatibilité dans tout système compatible classe A.

#### **(Deutsch) Information für europäische Anwender – Konformitätserklärung**

**Anmerkung für die Matrox Hardware-Produktunterstützung durch dieses Handbuch** Diese Geräte entsprechen EC Direktive 2004/108/EC für ein digitales Gerät Klasse A. Sie wurden getestet und entsprechen demnach EN55022/CISPR22 und EN55024/CISPR24. In einer Wohnumgebung können diese Produkte Funkinterferenzen erzeugen, und der Benutzer kann genötigt sein, entsprechende Maßnahmen zu ergreifen. Um EG-Anforderungen zu entsprechen, müssen zum Anschließen des Monitors und anderer Peripheriegeräte an die Karte abgeschirmte Kabel verwendet werden. Diese Produkt wurden in einem typischen, der Klasse A entsprechenden, Host-System getestet. Es wird davon ausgegangen, daß diese Produkte auch in jedem Klasse A entsprechenden System entsprechend funktionieren.

#### **(Italiano) Informazioni per gli utenti europei – Dichiarazione di conformità**

**Nota per i prodotti hardware Matrox supportati da questa guida** Questi dispositivi sono conformi alla direttiva CEE 2004/108/EC relativamente ai dispositivi digitali di Classe A. Sono stati provati e sono risultati conformi alle norme EN55022/CISPR22 e EN55024/CISPR24. In un ambiente domestico, questi prodotti possono causare radiointerferenze, nel qual caso all'utente potrebbe venire richiesto di prendere le misure adeguate. Per soddisfare i requisiti CEE, il monitor e le altre periferiche vanno collegati alla scheda grafica con cavi schermati. Questi prodotti sono stati provati in un tipico sistema host conforme alla classe A. Inoltre, si dà per scontato che questi prodotti acquisiranno la conformità in qualsiasi sistema conforme alla classe A.

#### **(Español) Información para usuarios europeos – Declaración de conformidad**

**Observación referente a los productos de hardware de Matrox apoyados por este manual** Estos dispositivos cumplen con la directiva de la CE 2004/108/EC para dispositivos digitales de Clase A. Dichos dispositivos han sido sometidos a prueba y se ha comprobado que cumplen con las normas EN55022/CISPR22 y EN55024/CISPR24. En entornos residenciales, estos productos pueden causar interferencias en las comunicaciones por radio; en tal caso el usuario deberá adoptar las medidas adecuadas. Para satisfacer las disposiciones de la CE, deberán utilizarse cables apantallados para conectar el monitor y demás periféricos a la tarjeta. Estos productos han sido sometidos a prueba en un típico sistema anfitrión que responde a los requisitos de la clase A. Se supone que estos productos cumplirán también con las normas en cualquier sistema que responda a los requisitos de la clase A.

#### **ROVI CORPORATION**

**(English)** This item incorporates copy protection technology that is protected by U.S. patent(s) and other intellectual property rights of Rovi Corporation. Reverse engineering and disassembly are prohibited.

**(Français)** Ce produit intègre une technologie de protection des droits d'auteur qui est protégée par un ou plusieurs brevets américains et par d'autres droits de propriété intellectuelle de Rovi Corporation. L'ingénierie inverse et le désassemblage sont interdits.

**(Deutsch)** Dieses Produkt enthält Kopierschutztechnologien, die durch US-Patent(e) und andere Rechte am geistigen Eigentum der Rovi Corporation geschützt ist. Reverse Engineering und Demontage sind verboten.

**(Italiano)** Questo prodotto incorpora la tecnologia di protezione di copia protetta da uno o più brevetti USA e da altri diritti di proprietà intellettuale di Rovi Corporation. È vietato decodificare o disassemblare il prodotto.

**(Español)** Este producto incorpora tecnología de protección de copia que está protegida por patente(s) de EE. UU. y por otros derechos de propiedad intelectual de Rovi Corporation. La ingeniería inversa y el desmontaje están prohibidos.

#### **EUROPE**

#### **(English) European user's information – Directive on Waste Electrical and Electronic Equipment (WEEE)**

Please refer to the Matrox Web site [\(www.matrox.com/environment/en/weee\)](http://www.matrox.com/environment/en/weee) for recycling information.

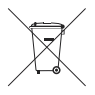

#### **(Français) Informations aux utilisateurs Européens – Règlementation des déchets d'équipements électriques et électroniques (DEEE)**

Se référer au site Web de Matrox [\(www.matrox.com/environment/en/weee\)](http://www.matrox.com/environment/en/weee) pour l'information concernant le recyclage.

#### **(Deutsch) Information für europäische Anwender – Europäische Regelungen zu Elektround Elektronikaltgeräten (WEEE)**

Bitte wenden Sie sich an der Matrox-Website ([www.matrox.com/environment/en/weee](http://www.matrox.com/environment/en/weee)) für Recycling-Informationen.

#### **(Italiano) Informazioni per gli utenti europei – Direttiva sui rifiuti di apparecchiature elettriche ed elettroniche (RAEE)**

Si prega di riferirsi al sito Web Matrox [\(www.matrox.com/environment/en/weee\)](http://www.matrox.com/environment/en/weee) per le informazioni di riciclaggio.

#### **FRANCE**

#### **Avertissement sur l'épilepsie**

**À lire avant toute utilisation d'un jeu vidéo par vous-même ou votre enfant** Certaines personnes sont susceptibles de faire des crises d'épilepsie ou d'avoir des pertes de conscience à la vue de certains types de lumières clignotantes ou d'éléments fréquents dans notre environnement quotidien. Ces personnes s'exposent à des crises lorsqu'elles regardent certaines images télévisées ou qu'elles jouent à certains jeux vidéo. Ces phénomènes peuvent apparaître alors même que le sujet n'a pas d'antécédent médical ou n'a jamais été confronté à une crise d'épilepsie.

Si vous-même ou un membre de votre famille avez déjà présenté des symptômes liés à l'épilepsie (crise ou perte de conscience) en présence de stimulations lumineuses, veuillez consulter votre médecin avant toute utilisation.

Nous conseillons aux parents d'être attentifs à leurs enfants lorsqu'ils jouent avec des jeux vidéo. Si vous-même ou votre enfant présentez un des symptômes suivants: vertige, trouble de la vision, contraction des yeux ou des muscles, perte de conscience, trouble de l'orientation, mouvement involontaire ou convulsion, veuillez immédiatement cesser de jouer et consultez un médecin.

**Précautions à prendre dans tous les cas pour l'utilisation d'un jeu vidéo** Ne vous tenez pas trop près de l'écran. • Jouez à bonne distance de l'écran de TV et aussi loin que le permet le cordon de raccordement. • Utilisez de préférence les jeux de vidéo sur un écran de petite taille. • Évitez de jouer si vous êtes fatigué ou si vous manquez de sommeil. • Assurez-vous que vous jouez dans une pièce bien éclairée. • En cours d'utilisation, faites des pauses de dix à quinze minutes toutes les heures.

Copyright © 2012 Matrox Graphics Inc. • (English) All rights reserved. • (Français) Tous droits réservés. • (Deutsch) Alle Rechte vorbehalten. • (Italiano) Tutti i diritti riservati. • (Español) Reservados todos los derechos.

#### **Trademarks • Marques déposées • Warenzeichen • Marchi registrati • Marcas registradas**

Matrox Electronic Systems Ltd. /

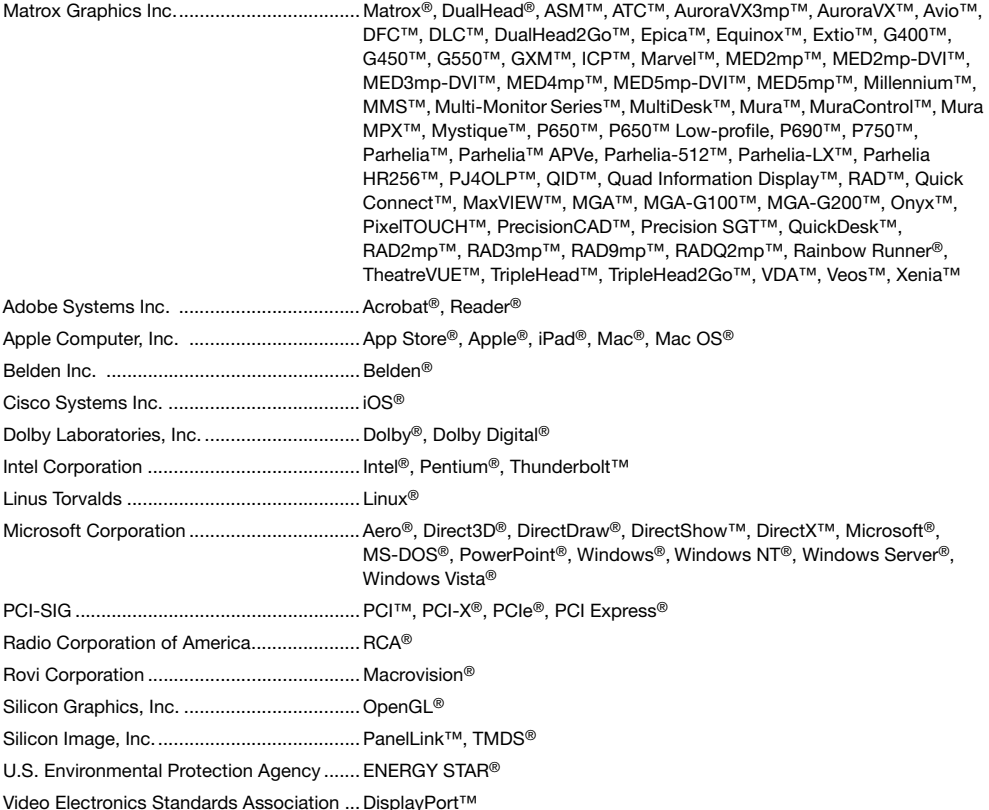

• (English) Registered trademarks are registered in the United States, Canada, and/or other countries. All other nationally and internationally recognized trademarks and tradenames are hereby acknowledged. • (Français) Les marques déposées sont déposées aux États-Unis, au Canada et/ou dans d'autres pays. Toutes les autres marques et tous les autres noms déposés reconnus nationalement ou internationalement sont également reconnus par les présentes. • (Deutsch) Die eingetragenen Warenzeichen sind in den USA, Kanada und/oder anderen Ländern registriert. Alle sonstigen national und international bekannten Warenzeichen und Produktnamen werden hiermit anerkannt. • (Italiano) I marchi registrati sono registrati negli Stati Uniti, in Canada e/o in altri paesi. Tutti gli altri marchi registrati e nomi commerciali riconosciuti a livello nazionale e internazionale sono ugualmente riconosciuti qui. • (Español) Las marcas registradas están registradas en los EE.UU., Canadá u otros países. Por medio del presente se reconocen todas las demás marcas y nombres comerciales reconocidos a nivel nacional e internacional.

### **(English) Disclaimer**

THE INFORMATION IN THIS GUIDE IS SUBJECT TO CHANGE AT ANY TIME AND WITHOUT NOTICE.

Matrox Graphics Inc. reserves the right to make changes in specifications at any time and without notice. The information provided by this document is believed to be accurate and reliable at the time it is written. However, no responsibility is assumed by Matrox Graphics Inc. for its use, for its reproduction and/or distribution, in whole or in part; nor for any infringements of patents or other rights of third parties resulting from its use.

#### **(Français) Responsabilité**

LES INFORMATIONS CONTENUES DANS CE MANUEL PEUVENT ÊTRE MODIFIÉES EN TOUT TEMPS ET CE SANS PRÉAVIS.

Les Graphiques Matrox Inc. se réserve le droit de modifier les spécifications en tout temps et ce sans préavis quelconque. Les informations contenues dans ce manuel sont reconnues comme étant précises et fiables à la date de rédaction. Cependant, Matrox Graphics Inc. n'assume aucune responsabilité concernant leur utilisation, leur reproduction et/ou distribution, en tout ou en partie, ni leur contrefaçon de brevets ou de tout autre droit appartenant à des tiers résultant de leur utilisation. Aucune licence n'est accordée sur aucun brevet ou droit d'exploiter un brevet de Matrox Graphics Inc.

### **(Deutsch) Haftungsablehnungserklärung**

DIE IN DIESEM HANDBUCH ENTHALTENEN ANGABEN UND DATEN KÖNNEN OHNE VORHERIGE ANKÜNDIGUNG GEÄNDERT WERDEN.

Die Matrox Graphics Inc. behält sich das Recht vor, jederzeit und ohne Ankündigung technische Daten zu ändern. Zum Zeitpunkt der Erstellung dieses Handbuchs sind die Inhalte korrekt und verlässlich. Weiterhin übernimmt Matrox Graphics Inc. keinerlei Verantwortung für die Benutzung dieses Handbuchs, die Vervielfältigung und/oder Verteilung im Ganzen oder zum Teil; weder für Verstöße gegen Patentrechte noch für andere Rechte Dritter, die aus seinem Gebrauch resultieren mögen. Es werden keinerlei Lizenzrechte gewährt für sämtliche Patente oder Patentrechte der Matrox Graphics Inc.

### **(Italiano) Discrezionalità**

LE INFORMAZIONI CONTENUTE NEL PRESENTE DOCUMENTO SONO SOGGETTE A MODIFICHE IN QUALUNQUE MOMENTO E SENZA PREAVVISO.

Matrox Graphics Inc. si riserva il diritto di apportare variazioni di qualunque tipo alle specifiche tecniche in qualunque momento e senza alcun preavviso. Le informazioni contenute in questa documentazione sono ritenute corrette e attendibili al momento della pubblicazione. In ogni caso, non è imputabile a Matrox Graphics Inc. nessuna responsabilità per il loro utilizzo, per la loro distribuzione e/o riproduzione completa o in parte, come nessuna violazione a brevetti o diritti di altri produttori derivante dal loro utilizzo.

### **(Español) Renuncia**

LA INFORMACION QUE CONTIENE EL PRESENTE MANUAL ESTA SUJETA A CAMBIOS SIN PREVIO AVISO EN CUALQUIER MOMENTO.

Matrox Graphics Inc. se reserva el derecho de realizar modificaciones en cualquier momento y sin previo aviso. La información facilitada en este documento se considera que es exacta y fiable hasta la fecha de publicación. Sin embargo, Matrox Graphics Inc. no asume ninguna responsabilidad por su uso, por su reproducción y/o distribución parcial o total; ni por cualquier infracción de patentes u otros derechos de terceras partes derivados de su uso. No se concede ninguna licencia bajo cualesquiera patentes o derechos de patentes de Matrox Graphics Inc.

#### **Matrox Graphics Inc.**

1055 Saint Regis Boulevard Dorval, Quebec, Canada H9P 2T4 North America: 1-800-361-1408 International: (514) 822-6000

Email: [graphics@matrox.com](mailto:graphics@matrox.com)

Web site: [www.matrox.com/graphics](http://www.matrox.com/graphics)

Technical support: [www.matrox.com/graphics/support](http://www.matrox.com/graphics/support)

To locate the sales office nearest you, visit [www.matrox.com/graphics/contact](http://www.matrox.com/graphics/contact)

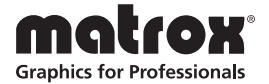